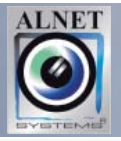

# **Anleitung**

## **Videoclient CMS Professional**

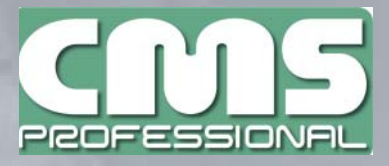

## **Alnet Systems Inc. Version 3.0.0.5036**

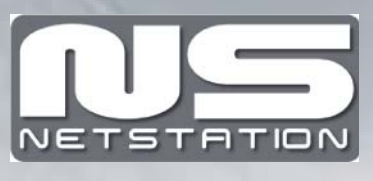

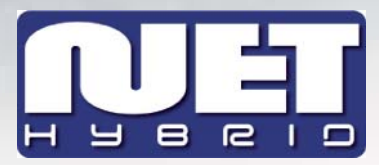

## **Version 3.0.0.5036, 2011**

## **Inhaltsübersicht**

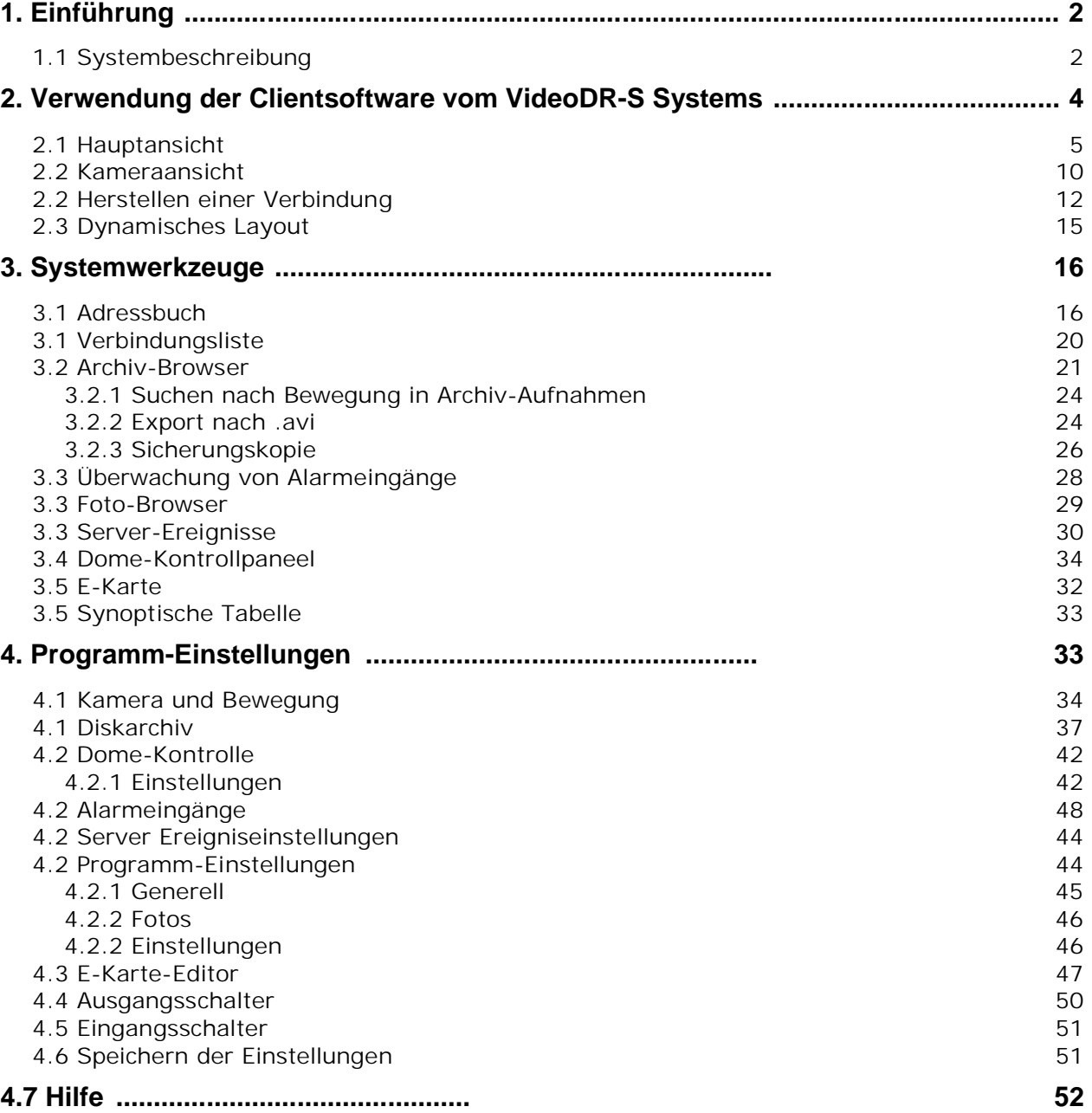

## **1. EINFÜHRUNG**

Wir stellen Ihnen hier die neueste Version des VDRS-AV Systems mit vielen neuen Funktionen und Modulen vor. Viele dieser Änderungen sind das Ergebnis unserer Zusammenarbeit mit Ihnen und unseren Partnern. Ein Teil davon beinhaltet unsere eigenen Ideen, die Möglichkeiten der digitalen Videoaufnahme zu erweitern. Beachten Sie bitte die gleichzeitige Bildaufzeichnung von Netzwerkund (der bis jetzt immer noch weit verbreiteten) Analogkameras, den entwickelten Archiven und die große Palette an Möglichkeiten, das Gesamtsystem zu kontrollieren.

### **1.1 SYSTEMBESCHREIBUNG**

VDRS-AV ist ein Digital-Videorekorder, speziell entwickelt für den Einsatz mit CCTV Kameras. Das Programm wird auf PC-Klassencomputer eingesetzt, welche mit Windows 7&XP Betriebssystem arbeiten. Die neue VDRS-AV Version kann Bilder mit bis 64 Kameras aufzeichnen, 16 Ausgangs-Schalter sowie 16 Alarm-Eingänge bedienen und wird auch als Hybrid-System eingesetzt. So kann das System Analog- wie auch IP Kameras bedienen. Das garantiert, eine vorhandene Installation zu aktualisieren und IP- oder Analogkameras hinzuzufügen. Ein Bedienung des Video-Servers ist so auch über das Netzwerk möglich. Das Programm ermöglicht eine riesige Auswahl von Bewegungseinstellungen, Suchen von Bewegungen in Archiven sowie den Zugriff zu Alarmereignissen. Die "Differenzial-Bildkompressions-Methode" garantiert eine längere Bildaufzeichnung als in anderen Systemen diesen Typs möglich ohne dabei Bildqualität oder Speicherplatzgröße zu beeinflussen.

Das Soft-Ware-Management des VDRS-AV Systems besteht aus zwei voneinander unabhängigen Anwendungen:

- 1. VDR-S *(Videodigitalaufnahme SERVER)*
- 2. VDR-C (*Videodigitalaufnahme CLIENT)*

Die erste Anwendung - der SERVER: er erzeugt Bilder von den Kameras, generiert Benutzerkonten, Aufgaben und kontrolliert die Kameras.

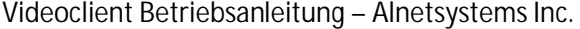

Die zweite Anwendung - der CLIENT: Mit ihm kann über lokale Netzwerke eine Verbindung aufgebaut und über weite Entfernung auf den Überwachungs-Server zugegriffen werden. Die CLIENT-Anwendung ist auch auf mobilen Geräten (wie Mobiltelefone, Taschen-PC, etc.) einsetzbar. Die Abfrage von Life Kamera-Bildern bzw.-Videos ist so weltweit möglich.

## **2. VERWENDUNG DER CLIENTSOFTWARE DES VDR-S SYSTEMS**

Beim ersten Start der Anwendung ist erforderlich, nachfolgende Konfigurationsparameter einzugeben.

(Nur beim ersten Start erforderlich)

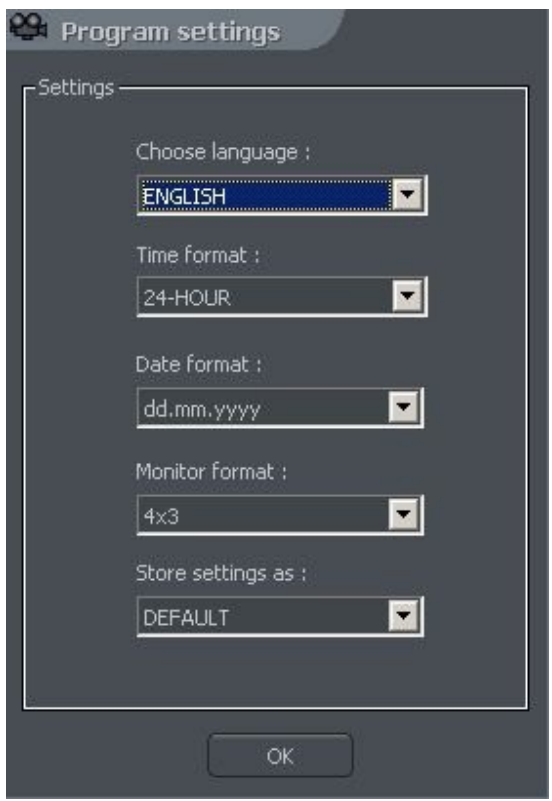

*Abbildung 1: Konfiguration der Programm-Parameter*

- 1. **Sprachauswahl**  die Wahl der gewünschten Sprache
- 2. **Zeitformat**  Auswahl von 12 / 24-stündige Zeitanzeige
- 3. **Datumsformat** Datumsformat- **dd** Tag, **Mm** Monat, **yyyy** Jahr

- 4. **Monitor-Format** Bildanzeigeformat diese Einstellung hängt vom Anzeigegerät ab (CRT / LCD-Monitor) - 4x3 oder 16x9
- 5. **Speichereinstellungen** speichern der Einstellungen in eines der Profile:
	- **NORMAL (Default)**
	- **GLOBALE EINSTELLUNGEN**
	- **GEGENWÄRTIGER BENUTZER**

## **2.1 HAUPTMENÜ**

Das Drop & Down-Menü am oberen Bildrand gibt Zugang zu folgenden Programm-Optionen:

- Menü **programm**:
	- **Minimieren Sie** minimiert das Anwendungsfenster
	- **Verbinden ...** öffnet das**Verbindungsfenster**
	- **Trennen**  trennt die gegenwärtige Verbindung zum Server
	- **Ausgang** schließt die Anwendung
- Menü **Layout**
	- **Layout-Manager** startet den Layout-Manager- ein Werkzeug zum Setzen der Sequenzen der angezeigten Kameras

#### Menü **Werkzeuge**

- **Adressbuch** öffnet das Adressbuch
- **Verbindungsliste** öffnet das Fenster mit der Liste der aktiven Verbindungen
- **Remote Archive** öffnen das entfernte Archiv vom verbundenen Server
- **Lokales Archiv** öffnet das lokale Archiv des Clients

- **Archiv vom Pfad** öffnet das Archiv des gewählten Pfades
- **Überwachung Alarmeingänge** Liste der Alarmeingänge
- **Fotos suchen** öffnet den Foto-Browser
- **Server-Ereignisse** Liste der Server-Ereignisse
- **Dome Panel** öffnet das Bedienfeld für Dome
- **E-Karte** zeigt ein grafisches Kameralayout des verbundenen Servers
- **Volumen-Kontrolle** öffnet das Windows-Lautstärken-Bedienfeld
- **Programm-Update** überprüft, ob Programm-Updates verfügbar sind
- **Synoptic Table** überprüft die Netzwerkstätigkeit von definierten VDR-S Servern

#### **Menü Einstellungen**

- **Kamera und Bewegung ...** Bilderqualitätseinstellungen und Bewegungserkennungs= Alarmeinstellungen
- **Archiv-Speicherung** Archiv-Speicherungseinstellungen für lokale Aufnahmen
- **Dome-Kontrolle** Kontrolleinstellungen für Domekameras
- **Alarm-Eingänge** Einstellungen für eingehende Alarme
- **Server-Ereignisse** Server-Ereignis-Einstellungen
- **Mikrofon** sendet den Ton zur Soundkarte des Servers
- **Programm-Einstellungen**  Anwendungsparameter-Einstellungen
- **E-Karte-Editor** ermöglicht die Erstellung eigener, grafischer Überwachungs-Layouts
- **Ausgangs-Schalter** Konfiguration von möglichen Alarm-Ausgängen
- **Eingangs-Schalter** Konfiguration von möglichen Alarm-Eingängen
- **Einstellungen speichern** speichert die aktuelle Konfiguration des Programms

#### **Menü hilfe**

#### **Über ...** - Information über VDR-C

ACHTUNG: Die Anzahl von verfügbaren Kameras, Alarmeingängen, Relaisausgängen usw. hängt von den Rechten des jeweilig angeschlossenen Benutzers ab.

Auf der linken Seitenleiste finden Sie Piktogramme, die direkten Zugriff auf die Haupt-Menü-Funktionen erlauben.

- Schaltet **lokale** Aufnahme von Videos vom entfernten Server ein- oder aus
- Öffnet das Verbindungsfenster
- $\triangleright$  Adressbuch
- Durchsuchen des Videoarchives
- > Dome-Kamera-Bedienfeld
- Foto-Suche
- E-Karte
- > Eingangs-Alarmliste
- Verfügbare Layouts ändert die Bildteilung am Schirm in dem auf dem Piktogramm angegebenen Vorschlag

 Dynamisches Layout - definierte Layout-Folgen, die sich in der fixierten Zeitvorgabe ändern. Mehr Information - siehe Kapitel **Dynamisches Layout**

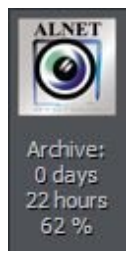

In der rechten, oberen Ecke werden Informationen über benutzten Speicherplatz und die bereits archivierte Zeitdauer angezeigt.

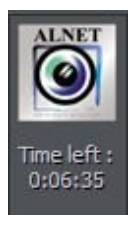

Im Falle der Verbindung mit einem Server, bei dem ein Zeitlimit für diese Verbindung vorgegeben ist, wird die Restlaufzeit der Verbindung am Panel angezeigt.

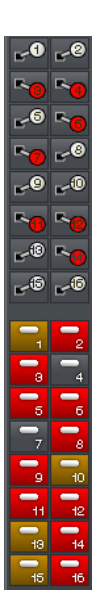

Auf der rechten Seitenleiste werden alle verfügbaren digitalen Ein-und Ausgänge angezeigt. Die Anzeige darunter beschreibt die Bedeutung jedes Piktogramms.

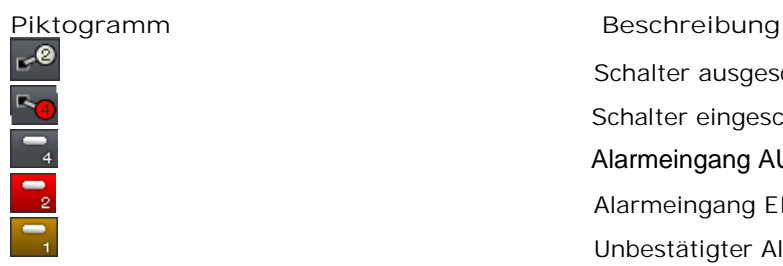

 $IC1$  CAM 1

Schalter ausgeschalten Schalter ausgeschalter<br>
Schalter eingeschalten<br>
Schalter eingeschalten<br>
Alarmeingang AUS<br>
Alarmeingang EIN Alarmeingang AUS Alarmeingang EIN Unbestätigter Alarmeingang

Obenstehendes Verzeichnis beschreibt das Piktogramm in der unteren Seitenleiste der Anwendungen.

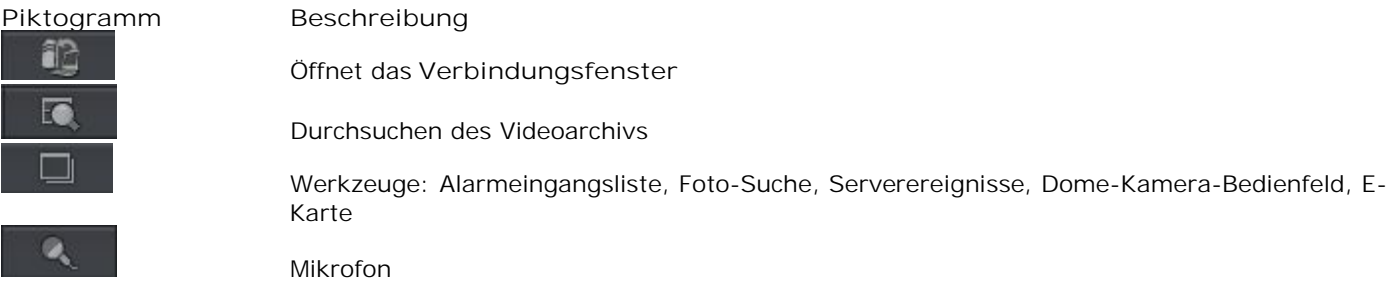

Die Kästchen an der Fußleiste des Layouts zeigen die Anzahl der verfügbaren Kameras und Audiokanäle. In jedem davon wird die Nummer von Kamera/Kanal sowie der Name angezeigt. Wird ein rotes Rechteck neben der Nummer gezeigt, meldet dies eine Bewegungserkennung der Kameraoder eine Tonerkennung, wenn das rote Rechteck neben der Audiokanaladresse erscheint. Wird das komplette Kästchen rot, bedeutet es Kanalfehler- das Signal wird nicht übermittelt.

C5 Camera 5

C6 Camera 6

Mit

C2 Channel 7

Klick (linke Maustaste) auf das Piktogramm wechselt die Kameraansicht in den Vollbildmodus.

C4 Camera 4

CO CARACTER

An der linken Seite des Bildschirms werden verfügbare Layouts angezeigt. Layouts ermöglichen die unterschiedliche Darstellung von Kamera-Ansichten am Bildschirm. In Abhängigkeit der verwendeten Systemversion stehen verschiedene Layouts zur Verfügung..

1 Kamera auf dem Bildschirm

- 4 Kameras auf dem Bildschirm
- 7 Kameras auf dem Bildschirm

Im letzten Piktogramm <sup>®</sup> startet das dynamische Kamera-Layout, bei dem vordefinierte Layout Sequenzen in bestimmten Zeitabschnitten wechseln. Mehr Information - siehe Kapitel **Dynamisches Lay-Out.**

## **2.2 KAMERAANSICHT**

Die wichtigsten Elemente des Systems werden im Zentrum des Bildschirms platziert: die Kameraansichten. Auf jedem Schirm kann das System Information anzeigen wie: Kameraname, Uhrzeit, Anzahl der Einzelbildern pro Sekunde (fps -frames per second). Doppelklick mit der linken Maustaste auf der Kameraansicht bringt ein Vollbild. Ein weiterer Doppelklick bringt wieder die vorherige Ansicht. Wird der Cursor an die obere, rechte Ecke der Kameraansicht geführt, öffnet ein zusätzliches, kleines Menü.

**Piktogramm Beschreibung**

 $\circ$ ā

Schaltet die **lokale** Aufnahme von Videos vom entfernten Server ein- bzw. aus.

ermöglicht ein Schnappschuss-Bild

Mit Auswählen dieser Option kann die Kameraansicht vergrößert werden. Siehe Beispiel unten

Bei einer Dome-Kamera startet mit diesem Button der "Maus-Steuerungs-Modus". Um die Position der Kamera zu ändern, genügt ein Klick mit der linken Maus-Taste auf die gewünschten Stelle um die Kamera auf diese Position zu stellen. Zum Ein-und Auszoomen scrollen Sie mit der Maus.

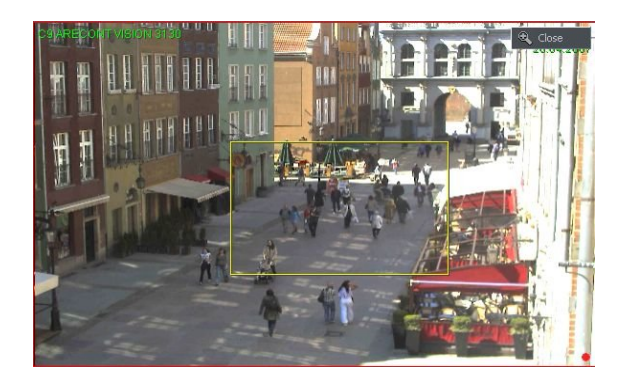

*Zoomen der Ansicht*

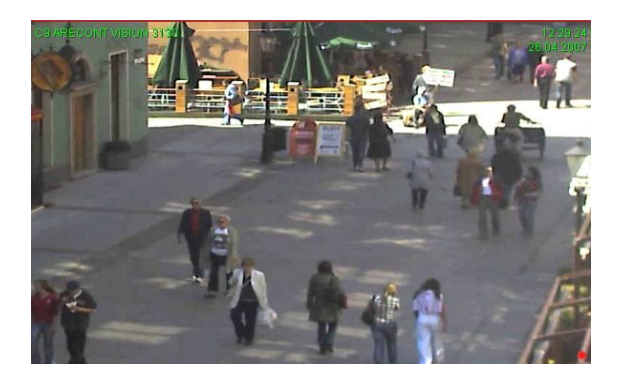

Mit gedrückter, linker Maustaste und Ziehen wird der gewünschte Ausschnitt selektiert. **Diese Aktion beeinflusst die in den Archiven gespeicherte Bildgröße in keiner Weise.** Nach Loslassen der linker Maustaste wird die Ansicht digital gezoomt. Auch dadurch wird die Größe des in den Archiven gespeicherten Bildes nicht verändert. Diese Funktion kann besonders bei Kameras mit optischen Zoom verwendet werden. Um wieder in den Normalzustand zurückzugehen wird der  $\bigcirc$  Close Button benützt. **ACHTUNG**: Vor diese Taste nicht betätigt wird, kann kein weiteres Menü geöffnet werden !

Mit Drücken der rechten Maustaste auf eine beliebige Stelle der Kamera-Ansicht öffnet das System-Arbeitsmenü. Alle dort verfügbaren Befehle werden unten beschrieben.

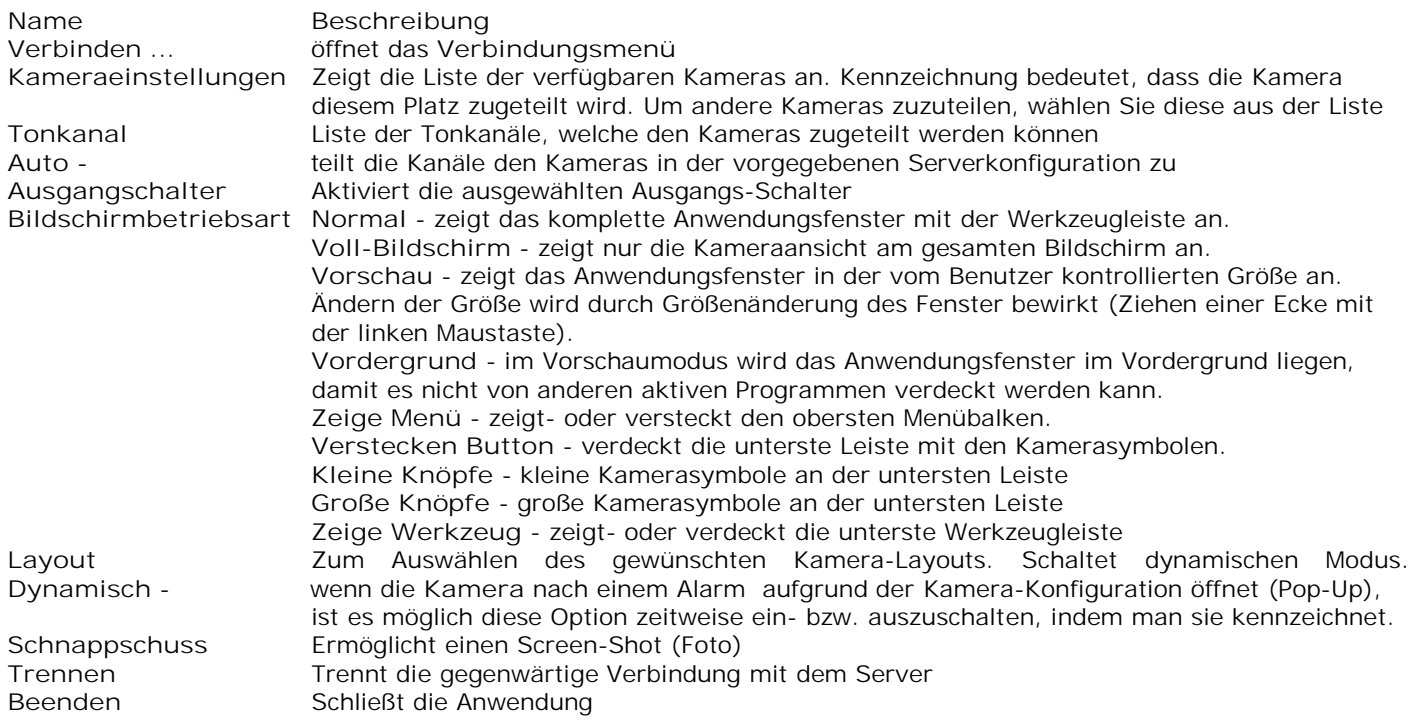

Die meisten oben erwähnten Optionen beziehen sich auf eine einzelne Kamera. Daher ist es sehr wichtig, vor dem Auswählen einer Option die gewünschte Kamera mit linker Maustaste zu selektieren (rote Umrandung), erst dann die Einstellungen vornehmen.

## **2.2 HERSTELLEN EINER VERBINDUNG**

Nach dem Start der Anwendung wird im Normalfall das **Verbindungsfenster** angezeigt. Dieses Fenster kann auch auf folgende Weise geöffnet werden:

- Klicken auf den Button
- durch Auswählen**Verbinden...** aus dem Menü**Programm**
- durch die Tastenkombination**CTRL+C**
- Auswählen von **Verbinden...** aus dem Menü mit der rechten Maustaste

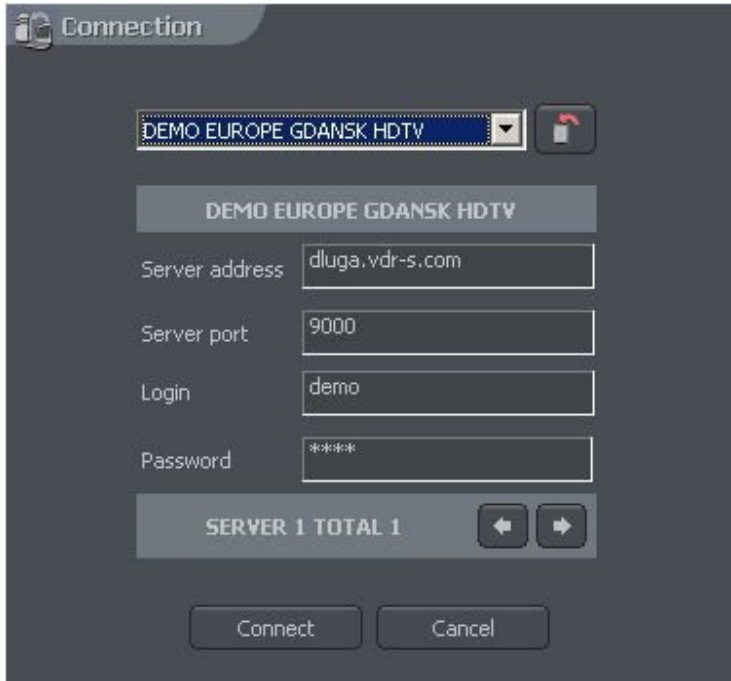

*Abbildung 2: Herstellen einer Verbindung*

## Die Bedeutung der betreffenden Felder wird unten beschrieben:

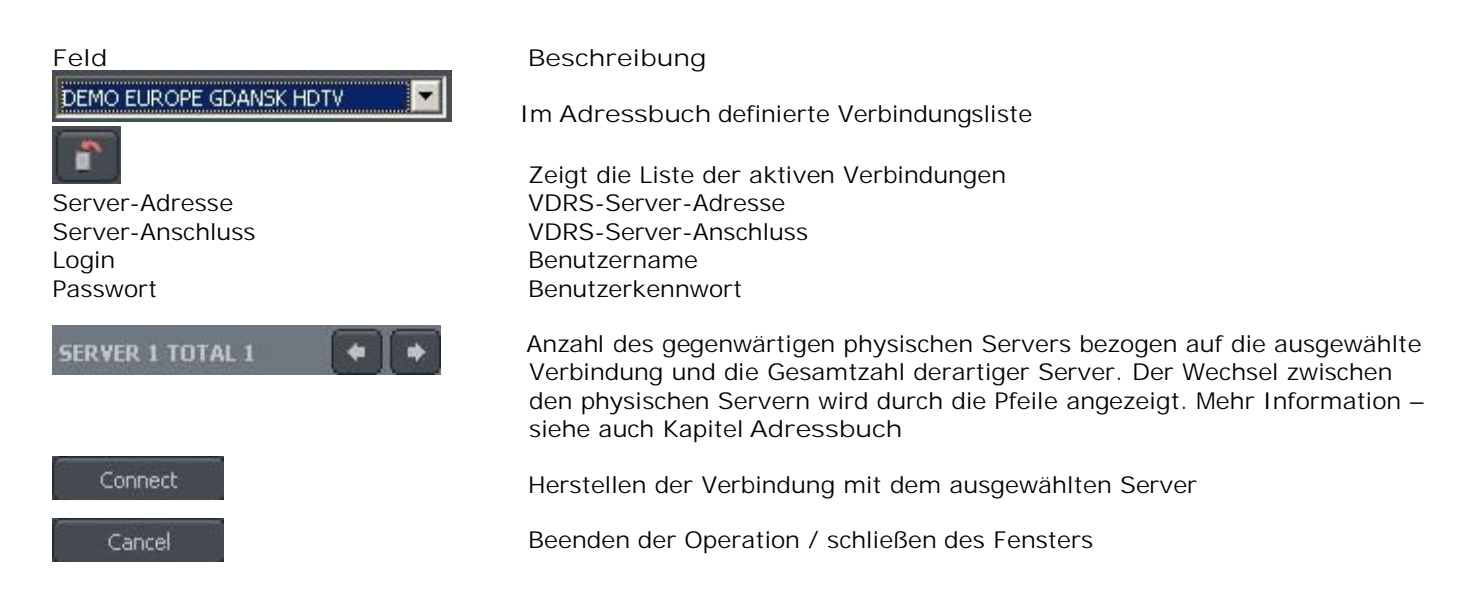

Um die Verbindung mit dem entfernten Server einzugrenzen, gibt es folgende Möglichkeiten:

- $\circ$  Verbindung trennen im Menü Program
- $\circ$  in der Verbindungsliste den Button **x** Disconnect an der entsprechenden Verbindung drücken (mehr Info - siehe Kapitel Verbindungsliste
- mit der rechten Maustaste im Context Menü **Verbindung trennen**

## **2.3 DYNAMISCHES LAYOUT**

Diese Funktion erlaubt eine Folge von Kamerabilder-Layouts zu setzen. So ist es z. Bsp. bei einem 16 Kamerasystem möglich, das Programm so zu konfigurieren, dass jede Kamera für 5 Sekunden im Vollbildmodus und dann am Ende dieser Abfolge alle Kameras zusammen angezeigt werden.

Die Einstellung im dynamischen Kamera-Layout Modus erfolgt in folgenden Schritten:

Auswahl eines der verfügbaren Layouts (Punkt 3.2)

Menü: Werkzeuge-> Dynamisches Layout-> gegenwärtiges Layout hinzufügen Mit Doppelklick im Zeitfeld des gewünschten dynamischen Layouts die Zeitdauer zum Wechsel des Layouts eingeben Änderungen bestätigen

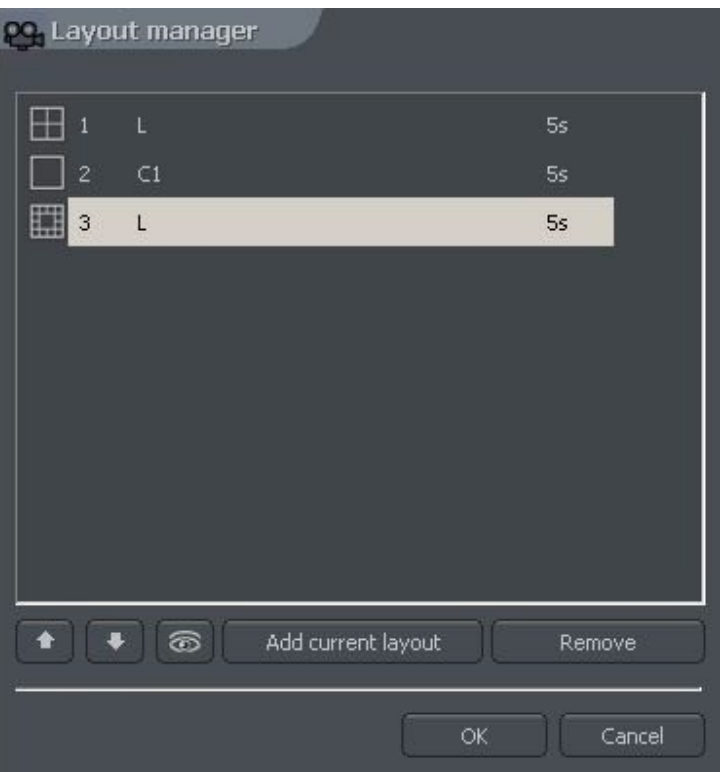

## **3. SYSTEMWERKZEUGE**

In diesem Kapitel werden Applikationen wie Adressbuch- und Foto-Browser beschrieben. Eines der wichtigsten Werkzeuge ist der Archiv-Browser. Eine Fülle von inkludierten Funktionen erlaubt, besonders schnell Ereignisse zu finden sowie Sicherungskopien und Videoaufnahmen im..Avi-Format für eine externe Sicherung vorzubereiten.

Die Leistungsfähigkeit von Archiven hängt hauptsächlich von der Hardware-Spezifizierung des Computers ab (Prozessor, HDD Schnittstelle, RAM-Speicher).

## **3.1 ADRESSBUCH**

Das Adressbuch ist ein Werkzeug, mit dem VDR-S Server-Adressen gespeichert werden können. Der Zugang zum Adressbuch erfolgt mit dem Button **oder durch Drücken von Adressbuch aus dem** Menü **Tools**.

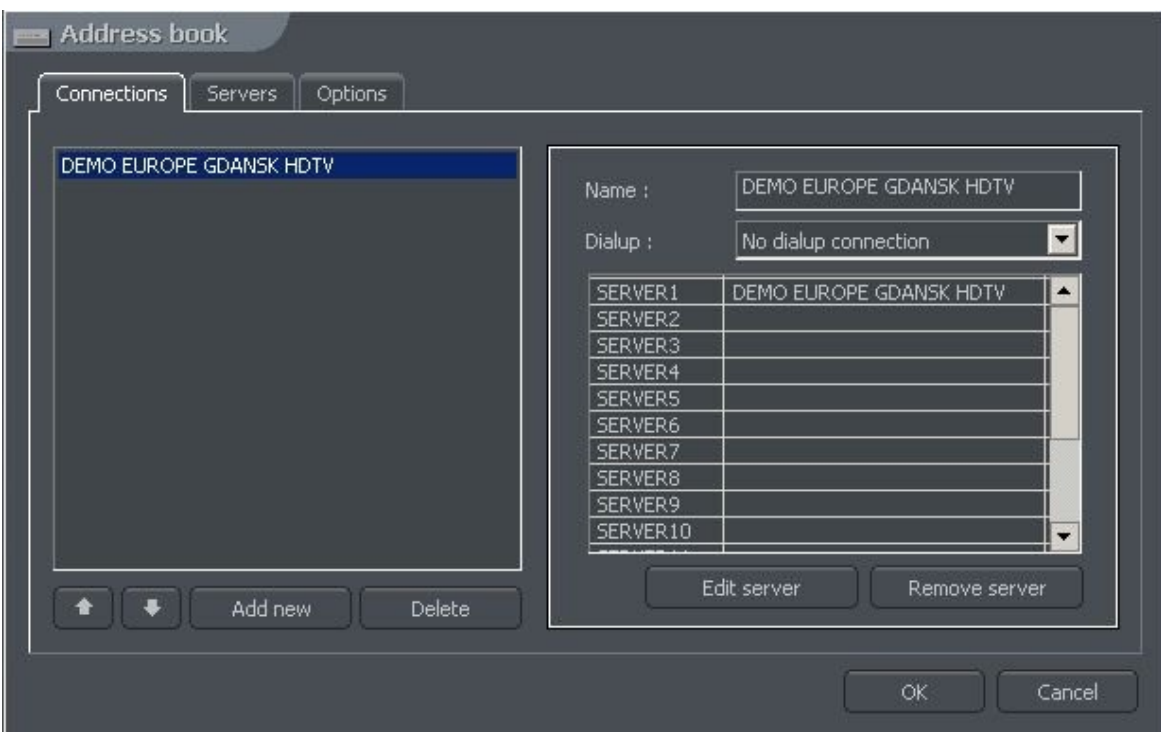

Videoclient Betriebsanleitung – Alnetsystems Inc.

*Abbildung 3: Adressbuch - Verbindungen*

Die Bedeutung der Feldern wird unten beschrieben:

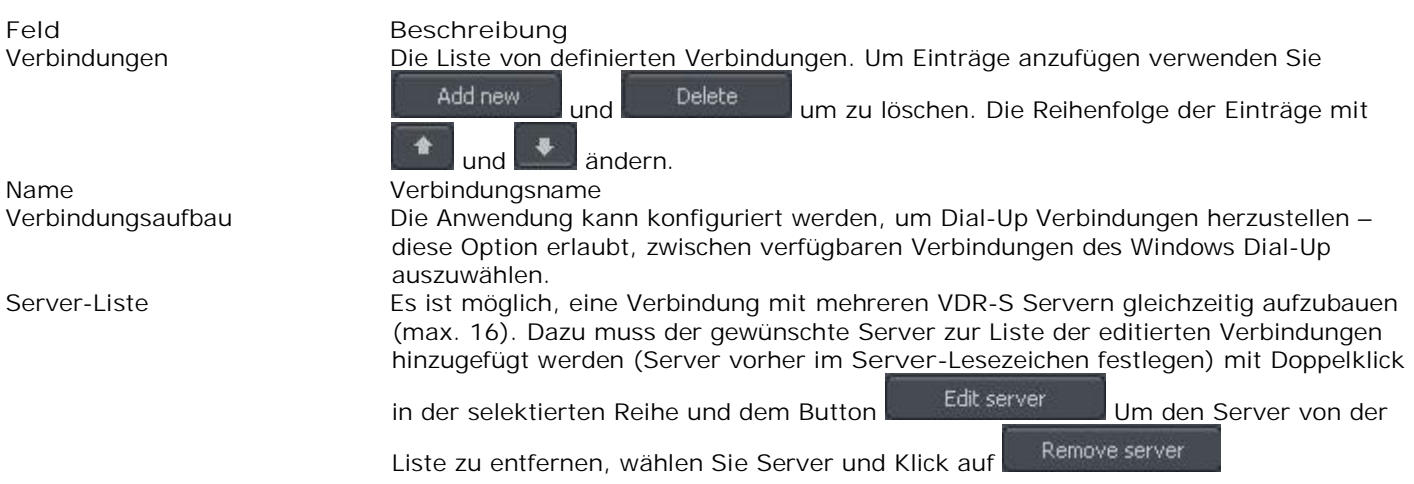

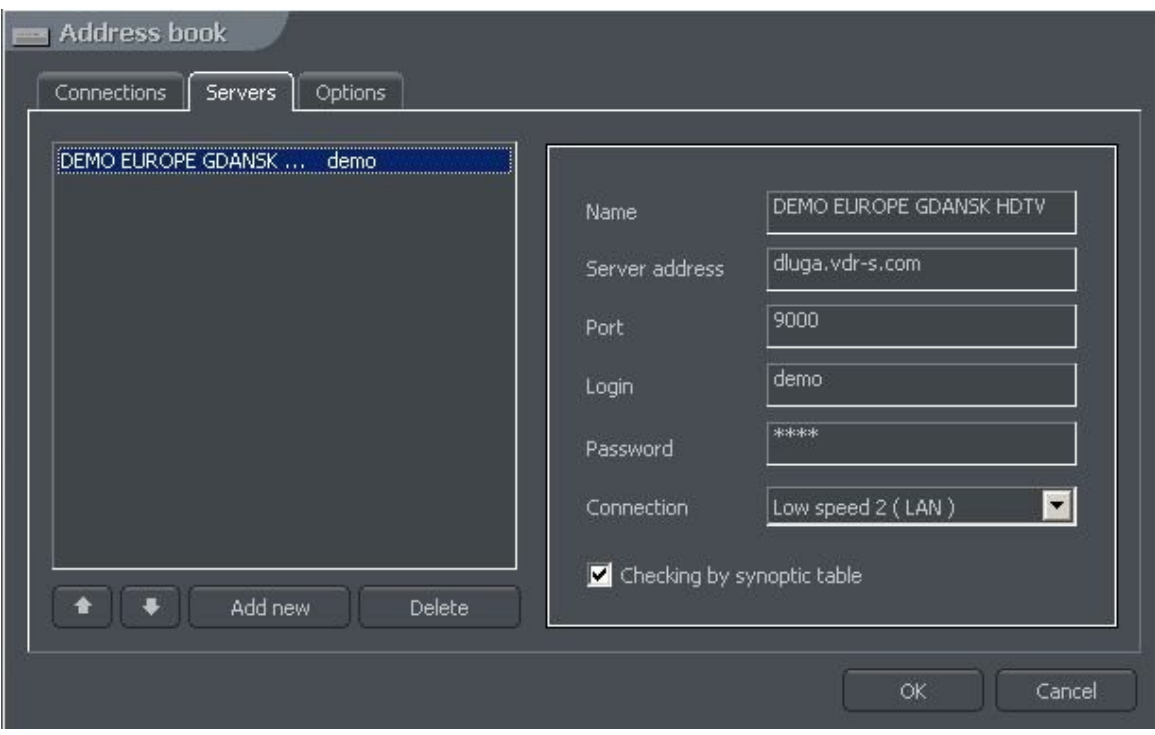

Videoclient Betriebsanleitung – Alnetsystems Inc.

*Abbildung 4: Adressbuch - Server*

Konfiguration und Hinzufügen eines neuen Servers in die Liste werden im **Server-**Ordner eingegeben. Handhabung der Server- und der Verbindungsliste gleich wie oben beschrieben. Um den neuen Server anzufügen, müssen die folgenden Parameter eingegeben werden:

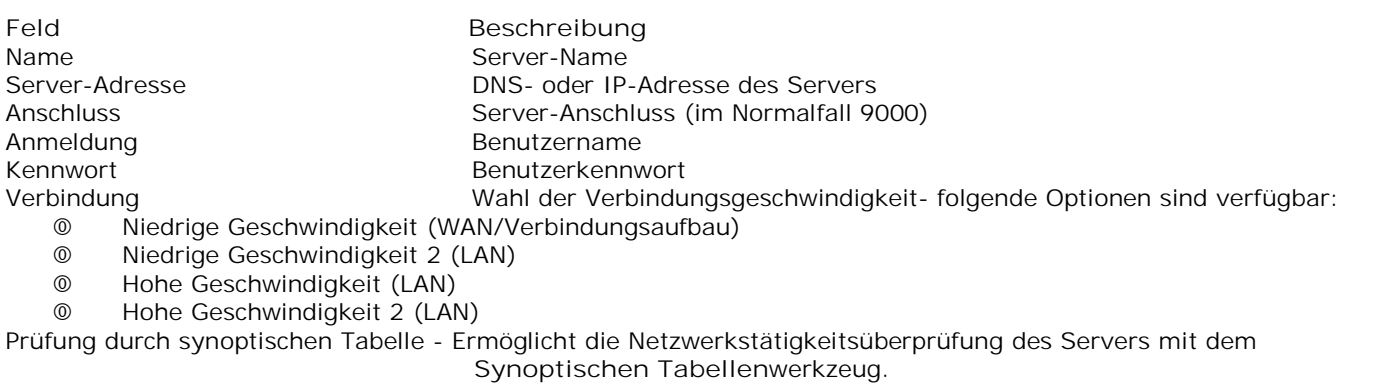

Weitere Optionen bezüglich definierter Verbindungen und Server sind in der **Options**kartei verfügbar.

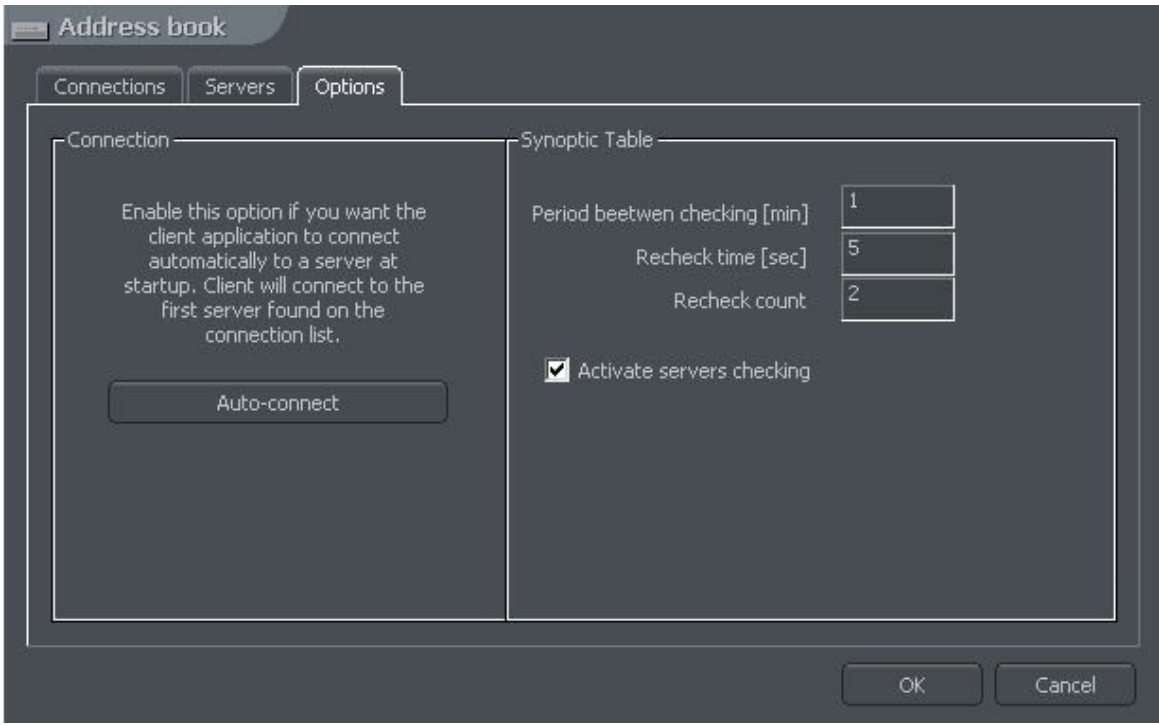

*Abbildung 5: Adressbuch - Optionen*

| Feld                      | Beschreibung                                                                          |
|---------------------------|---------------------------------------------------------------------------------------|
| Autom. Verbindung         | Auto an Diese Option stellt eine automatische Verbindung mit dem ersten               |
|                           | Server in der Liste nach Start der Anwendung her.                                     |
|                           | Synoptische Tabelle-Konfiguration überprüft die Netzwerkstätigkeit des Servers)       |
|                           | Aktivieren der Server-Überprüfung Aktiviert / deaktiviert die Überprüfung des Servers |
|                           | Periode zwischen der Überprüfung (min) Zeit zwischen den Tätigkeitsüberprüfungen      |
| Zeitkontrolle (sec)       | Zeitdauer, nach der die Kontrolle des Servers wiederholt                              |
|                           | werden soll, wenn keine Antwort vom Server kommt.                                     |
| Zählung der Zeitkontrolle | Aufzählung der Ereignisse bei erfolglosem Aufbau, diese werden als inaktiv            |
|                           | gekennzeichnet.                                                                       |

## **3.1 VERBINDUNGSLISTE**

Zeigt die Liste aller aktiven Serververbindungen. Ermöglicht das Erstellen neuer Verbindungen und zeigt falls erforderlich zusätzliche Information bezüglich Kommunikation / Verbindungsherstellung.

| DEMO EUROPE GDANSK HDTV demo@dluga.vdr-s.com:9000 | Connected    | <b>x</b> Disconnect |
|---------------------------------------------------|--------------|---------------------|
| innovahaig demo@83.65.91.250:9005                 | Connected    | <b>x</b> Disconnect |
|                                                   | Disconnected | Connect             |
|                                                   | Disconnected | Connect             |
|                                                   | Disconnected | Connect             |
|                                                   | Disconnected | Connect             |
|                                                   | Disconnected | Connect             |
|                                                   | Disconnected | Connect             |
|                                                   | Disconnected | Connect             |
|                                                   | Disconnected | Connect             |
|                                                   | Disconnected | Connect             |
|                                                   | Disconnected | Connect             |
|                                                   | Disconnected | Connect             |
|                                                   | Disconnected | Connect             |
|                                                   | Disconnected | Connect             |
|                                                   | Disconnected | Connect             |
|                                                   |              |                     |

*Abbildung 6: Verbindungsliste*

## **3.2 ARCHIV-BROWSER**

Die VDR-S System Client-Anwendung besitzt ein vorzügliches Werkzeug für Suchen, Aufnahme und Export von Archiv-Aufnahmen. Es erlaubt den Zugriff auf Aufnahmen des entfernten Servers und ermöglicht auch lokale Aufnahmen von Videos dieses Servers. Im Menü Werkzeug gibt es dazu 3 Optionen:

- **Entfernte Archive greifen zum Archiv des ausgewählten entfernten Servers zu**
- **Lokale Archive** Zugang zu lokalen Archiven dazu ist das Erzeugen und konfigurieren des lokalen Speicherplatzes erforderlich - siehe Kapitel-**Diskettenarchiv**
- **Archive vom Pfad** Zugriff zu Archiven im ausgewählten Ordner (z. Bsp. Sicherungskopie vom Server). Im Dialogfeld sollte der ausgewählte**Archiv-Index-**Ordner (im Normalfall*svrVideoIndex*) selektiert sein.

Um auf das Archiv-Werkzeug zuzugreifen, gibt es folgende Möglichkeiten:

- wählen der Tastenkombination Ctrl+A (das lokale Archiv wird geöffnet)
- Wählen Sie im Menü **Tools** eine der oben beschriebenen Optionen aus
- klicken auf den Button (es wird ein zusätzliches Dialogfeld mit der Archiv-Typ-Auswahl angezeigt Im oberen Teil des Fensters ist ein Zeit-Balken von archivierten Aufnahmen.

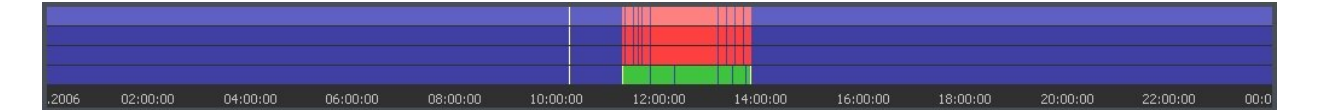

Grüner Balken steht für Aufnahme von der Kamera. Roter Balken zeigt die Dauer, in der Kameras das Signal verloren haben. Vertikale gelbe Linien markieren den Zeitpunkt, wo das VDR-S System gestartet oder geschlossen wurde. Wird der Mauszeiger über den Aufnahmebalken bewegt, so wird Kameraname, Datum und Uhrzeit der Aufzeichnung angezeigt. Kommt der Mauszeiger über einem Bereich etwas länger zu stehen, so öffnet ein zusätzliches Fenster mit dem zugehörigen Kamerabild dieses Bereiches. Auf diese Weise ist es möglich, mit der Maus den Aufzeichnungsbalken entlang zu fahren und so das aufgenommene Video zu betrachten. Mit Klick der rechten Maustaste ist es möglich,

einen Vermerk zu setzen oder zu entfernen. So können ungewöhnliche Ereignisse oder Alarme gekennzeichnet werden.

Auf der linken Seite des Bildschirms werden die Funktionstafeln dargestellt. Das erste Panel zeigt die Kontrolltasten der Wiedergabe.

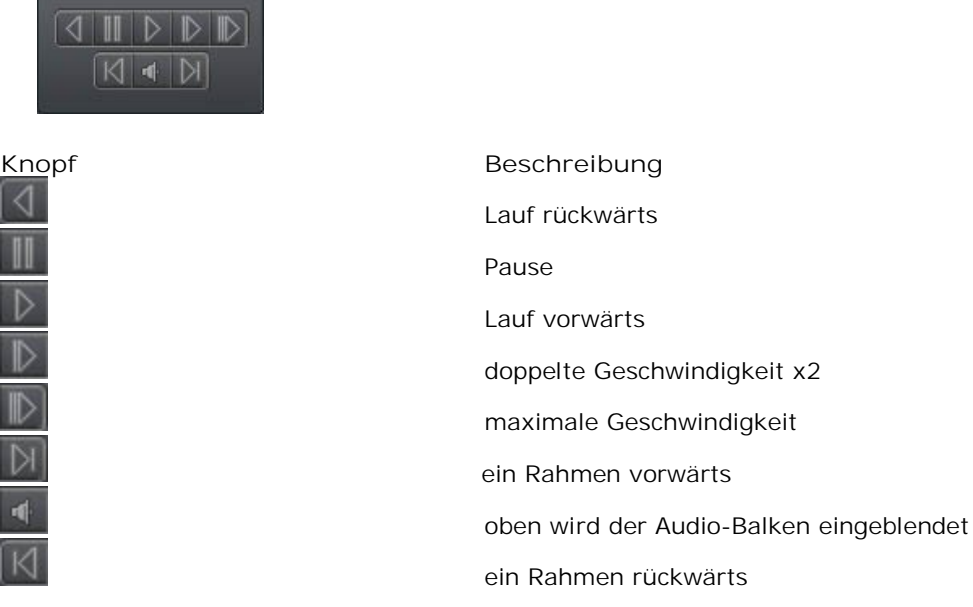

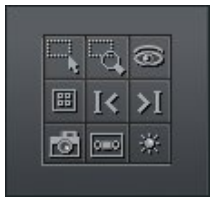

**COL** 

Unterhalb das Panel mit den Archiv-Werkzeugen:

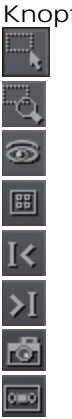

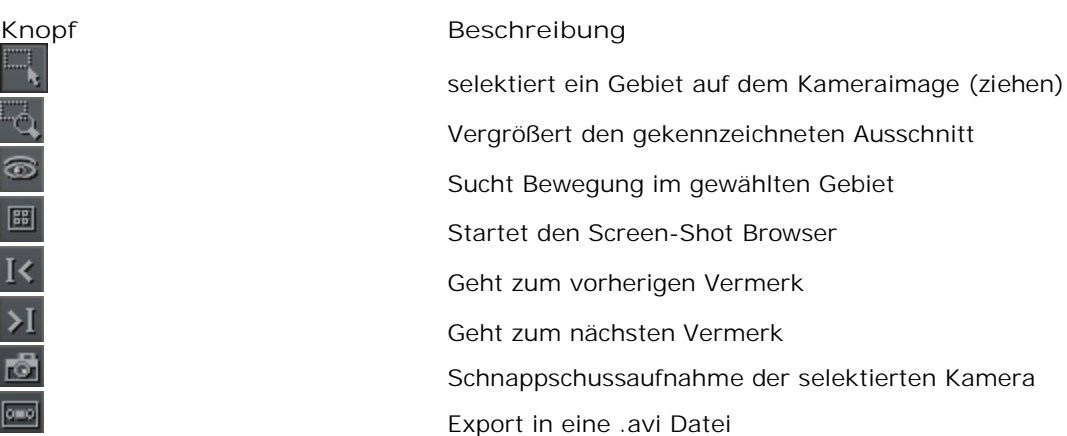

22

Bildparameter der gewählten Kamera

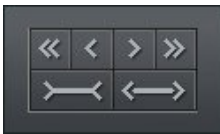

楽

Nachfolgendes Panel kontrolliert den Zeitbalken.

Example 1/8 des durch the Seschreibung<br>
Seschreibung<br>
Geht 1/8 des au<br>
Geht 1/8 des au<br>
Geht 1/8 des au<br>
Geht 1/8 des au<br>
Geht 1/8 des au<br>
Zieht den gewährt Geht ½ des gewählten Zeitabschnitts zurück Geht 1/8 des ausgewählten Zeitabschnitts zurück Geht 1/8 des ausgewählten Zeitabschnitts vorwärts Geht ½ des gewählten Zeitabschnitts vorwärts Zieht den gewählten Zeitabschnitt zusammen Zieht den gewählten Zeitabschnitt auseinander

Wenn zum Beispiel im Archiv ein Tag angezeigt wird, bewegt sich der Zeitabschnitt entsprechend zwischen 12 und 3 Stunden.

Unten die Beschreibung der Funktionsknöpfe:

- Ganzen Tag anzeigen zeigt eine volle Tagesaufnahme
- Kalender startet Kalender
- Sicherungskopie startet das Werkzeug Sicherungskopie

#### *3.2.1 SUCHEN NACH BEWEGUNG IN DEN ARCHIV-AUFNAHMEN*

VDR-S System ermöglicht auch die Suche nach Bewegung in bereits aufgezeichneten Archiven. Man kann dazu einen beliebigen Bildausschnitt selektieren. Um nach Bewegung zu suchen, klicken Sie auf das Piktogramm und selektieren Sie das Gebiet oder das ganze Bild. Die Suche startet mit Klick auf das Piktogramm.

System startet für Wiedergabe des Videos. Sobald die erste Bewegung im selektierten Bereich erkannt wird, stoppt die Wiedergabe - eine Bewegung wurde erkannt. Zusätzlich wird dabei ein Tonsignal erzeugt. Der Benutzer kann auch die Bewegungsempfindlichkeit während der Suche kontrollieren, indem mit Öffnen des ersten Ikons (**Bildjustierung**) die Empfindlichkeit verstellt wird. Um die Suche fortzusetzen wieder klicken.

#### *3.2.2 EXPORT NACH .AVI*

Diese Funktion erlaubt, die ausgewählte Aufnahme von einer einzelnen Kamera als .avi Datei zu exportieren. Während dieses Prozesses werden dazu die im Betriebssystem installierten Codecs verwendet. Nicht komprimierte Images können ebenfalls exportiert werden.

Wählen Sie die Kamera, von der Images exportiert werden sollten und selektieren auf der Zeitachse die Zeitdauer. Dann **klicken.** 

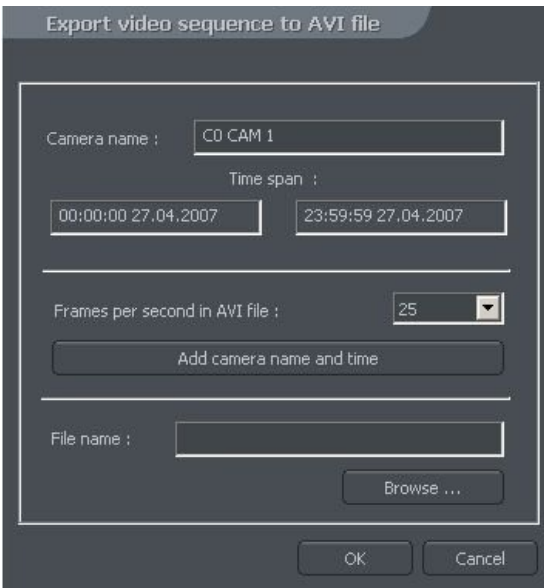

*Abbildung 7: Archiv-Browser - .avi Export*

In diesem Fenster kann der Benutzer Anzahl der Rahmen pro Sekunde (fps) setzen, oder die Eingabe von Kameraname und Zeit für das .avi Video. Im nächsten Schritt kommt der Dateiname. Danach mit **OK bestätigen**. Jetzt den gewünschten Codec für die Bildkompression wählen. Es können die bereits im Windows Betriebssystem installierten Codecs oder eigene, zusätzlich installierte Codecs (wie z.B. DivX) gewählt werden. Man kann auf Bildkompression auch gänzlich verzichten, wenn **volle (nicht komprimierte) Rahmen** gewählt wird. Der Export in diesem Fall kann jedoch längere Zeit in Anspruch nehmen, da der Prozess von der Videolänge, dem Kompressionsniveau und somit letztendlich von der CPU und der Rechnerleistung abhängig ist.

#### *3.2.3 SICHERUNGSKOPIE*

Dieses Werkzeug ermöglicht, Videoaufnahmen von beliebigen Kameras zu unterstützen, ohne das Dateiformat zu ändern. Derart erzeugte Kopien können, um die volle Archiv-Funktionalität nutzen zu können, nur mit der VDR-C Applikation betrachtet werden.

Dieses Werkzeug wird im Archiv mit dem Button "Sicherungskopie" geöffnet. Danach ist die Eingabe von Login und Passwort der für eine Sicherungskopie berechtigten User erforderlich. Anschließend eine der folgenden Optionen wählen:

- **Sichern von Mediadateien erzeugt eine Archiv-Sicherungskopie**
- **Löschen von Mediadateien Archiv-Dateien werden gelöscht**
- **Ändern der Sicherungseinstellungen Ändert die Einstellungen der Sicherungsfunktion**

Um eine Archiv-Sicherungskopie zu erzeugen, muss zuerst der Pfad mit dem Ordner bezeichnet werden, in dem die Archiv-Dateien kopiert werden sollen. Danach Auswahl der Kamera und Tonquelle, von der die Aufnahme archiviert wird.

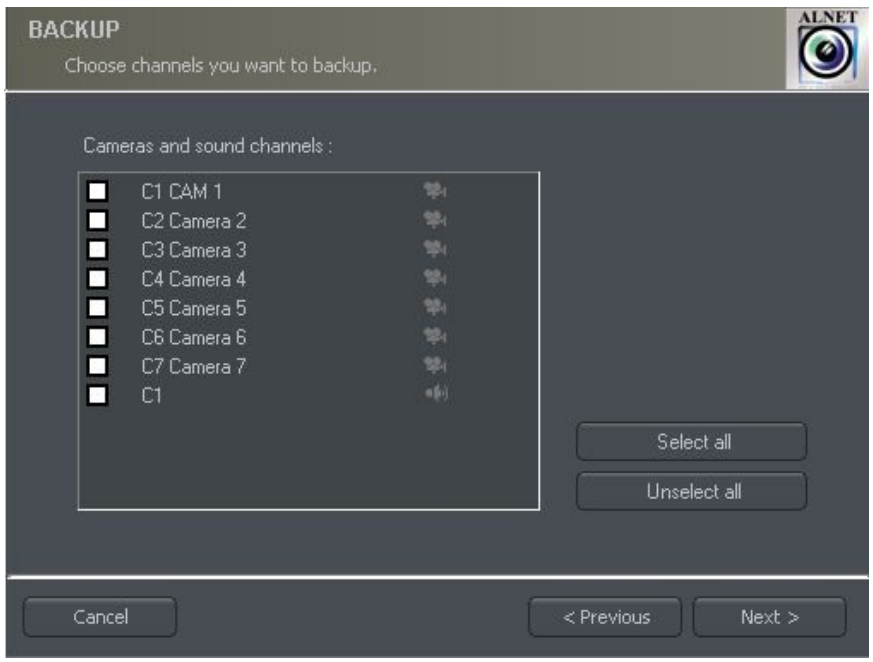

*Abbildung 8: Archiv-Browser - Datensicherung - Kameraauswahl*

Im nächsten Ablauf erfolgt die Selektion des Zeitabschnittes der Aufzeichnung. Anschließend wird das Programm den erforderlichen und freien Speicherplatz im angegebenen Ordner zeigen und der Sicherungsprozess wird gestartet.

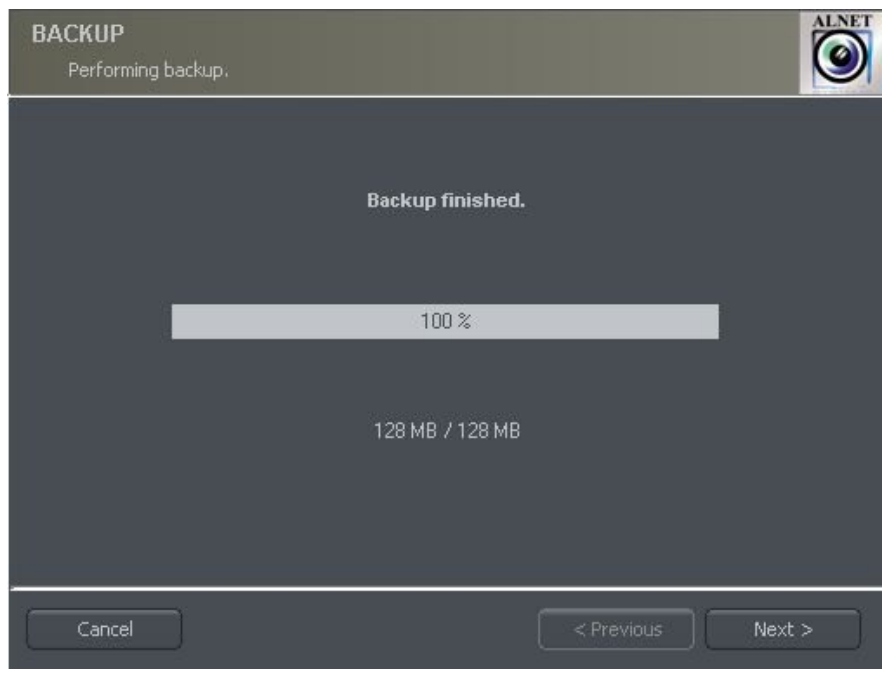

*Abbildung 9: Archiv-Browser - Sicherung*

Nach Erstellung der Sicherungskopie wird in der Anwendung die Summe der abgearbeiteten Operationen angezeigt und die Aktion beendet.

Das Erzeugen einer Sicherungskopie kann sehr viel Zeit in Anspruch nehmen und hohe Anforderungen an die Zentraleinheit des Rechners (CPU) stellen. Es ist empfehlenswert, eine Sicherungskopie in Zeiten mit geringem Betrieb zu erstellen, so zum Beispiel in den Nachtstunden, wenn es wenig Bewegung gibt.

## **3.3 ÜBERWACHUNG DER ALARMEINGÄNGE**

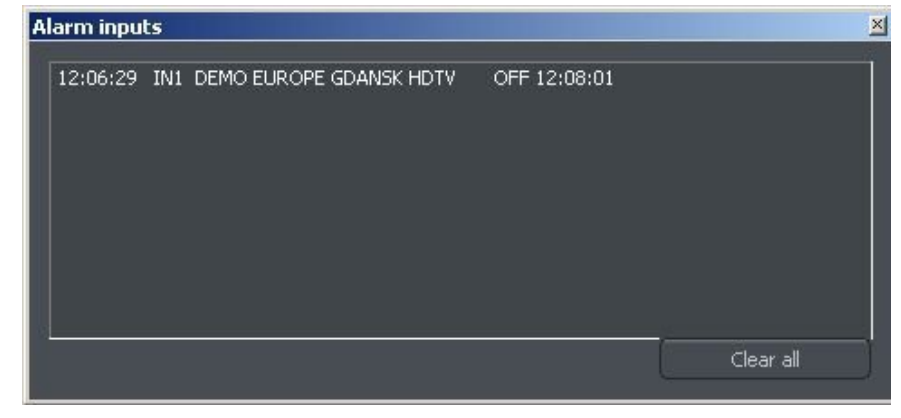

Diese Funktion zeigt eine Liste der Server-Alarmeingänge, deren Zustand sich geändert hat.

*Abbildung 10: Alarm zeigt die Ereignisliste an*

Die Liste zeigt den Ursprung (Server / Verbindungsname), Aktivierung / Deaktivierungszeit und Name des Alarmeingangs. Der **Klearall** Knopf löscht alle Ereignisse in der Liste.

## **3.3 FOTO-BROWSER**

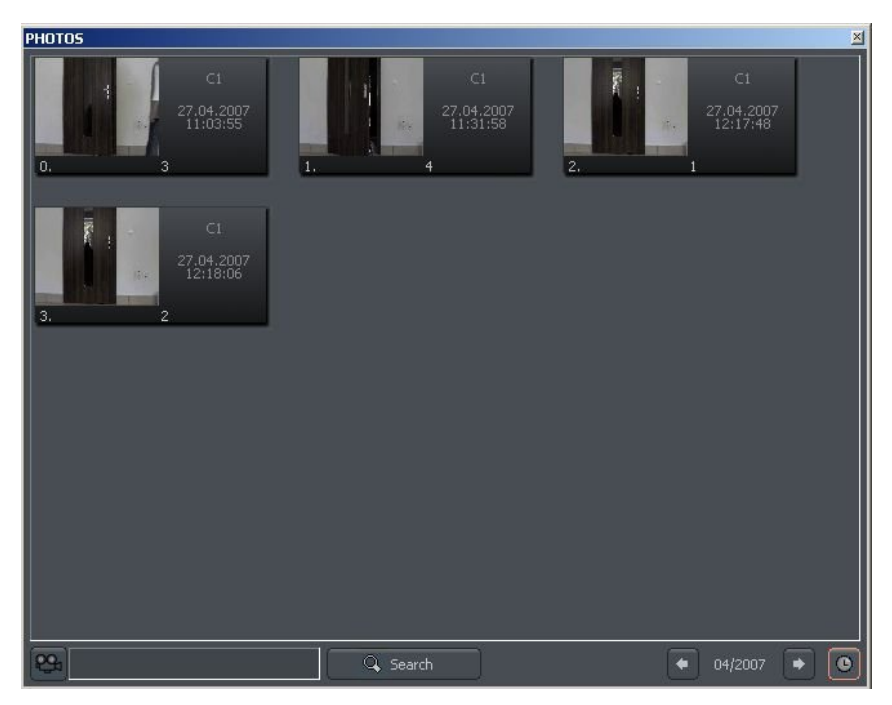

*Abbildung 11: Foto-Browser*

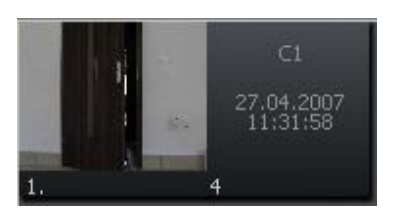

Der Foto-Browser zeigt alle Fotos, welche während der Arbeit mit dem System gemacht wurden. Es ist möglich, Fotos für die Suche in spezielle Kameras oder Monate zu sortieren.

Jedes einzelne Foto ist mit Kameranummer, Datum und Stunde beschrieben wie auch der Name, unter dem es gespeichert wurde. Mit Doppelklick auf das Bild wird es vergrößert.

Um Fotos nur von bestimmten Kameras anzuzeigen, wählen Sie das Kamerapiktogramm und daraus die gewünschte Kamera.

```
Videoclient Betriebsanleitung – Alnetsystems Inc.
```
Mit Wahl dieses Piktogramms werden Fotos von bestimmten Monaten gezeigt. Das Symbol neben dem Piktogramm beschreibt den gerade zur Zeit durchsuchten Monat. Mit den Pfeiltasten kann man zu anderen Monaten wechseln.

 $\left[ \begin{array}{cc} 0.4/2006 & \rightarrow & \bullet \end{array} \right]$ 

Nach Füllung des Textfeldes und Klick **auf Such**system werden Bilder angezeigt, welche der vorgegebenen Folge von Zeichen entsprechen. Zusätzlich ist es möglich, Fotos aus der Browser-Ebene zu löschen. Dazu wird das Foto selektiert und mit der Delete Taste der Tastatur gelöscht.

## **3.3 SERVER-EREIGNISSE**

Hier werden in einer Liste alle Serverereignisse aufgezeichnet und dargestellt, welche im Falle einer automatischen Verbindung und definierten Alarme (im Server konfiguriert) zum Client geschickt wurden . Die Konfiguration der Client-Anwendung bezüglich der Bedienung von Server-Ereignissen wird **im Server-Ereignis-Einstellungs**kapitel beschrieben.

| <b>EVENTS</b>                                                                                         | ×         |
|----------------------------------------------------------------------------------------------------|-----------|
| : 12:06:05 18.05.2007 Recording turned on by '1'<br>: 12:06:29 18.05.2007 Recording turned off by '1' |           |
|                                                                                                    |           |
|                                                                                                    |           |
|                                                                                                    |           |
| Connect to the server                                                                                 | Clear all |

*Abbildung 12: Server-Ereignisse*

Jeder Zugang auf der Ereignis-Liste wird mit dem aktuellen Datum und Zeit, sowie genauer Beschreibung des Ereignisses angegeben. Mit **Button ist es möglich**, Verbindung mit dem entsprechenden Server herzustellen (nur, wenn automatische Verbindungsoption

in den Server-Ereignis-Einstellungen nicht konfiguriert wurde). Der **Kleinfall Knopf entfernt** alle Ereignisse von der Liste.

## **3.4 DOME-KONTROLLPANEEL**

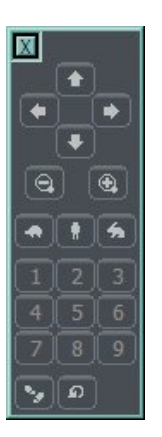

Dieses Panel ermöglicht die Steuerung von Dome-Kameras. Es ersetzt Steuergeräte wie Joystick oder Tastatur.

## **3.5 E-KARTE**

E-Karte ist eine grafische Darstellung von Kameras, Relaisschaltern, Alarmeingängen und weiteren Kontrollgerät-Layouts. Zusätzlich ist es möglich, Kamera-, Ton-Kanal- und Alarm-Eingangsaktivitäten sowie Relaisschalter-Kontrollen zu beobachten.

E-Karte wird vom entfernten Server während der Verbindung (falls verfügbar) geladen. Es ist auch möglich, eine eigene E-Karte zu erstellen und anstelle des Originals (geladen vom entfernten Server) zu verwenden. Mehr Information über die Erstellung einer E-Karte - siehe im Kapitel **E-Karte-Editor**.

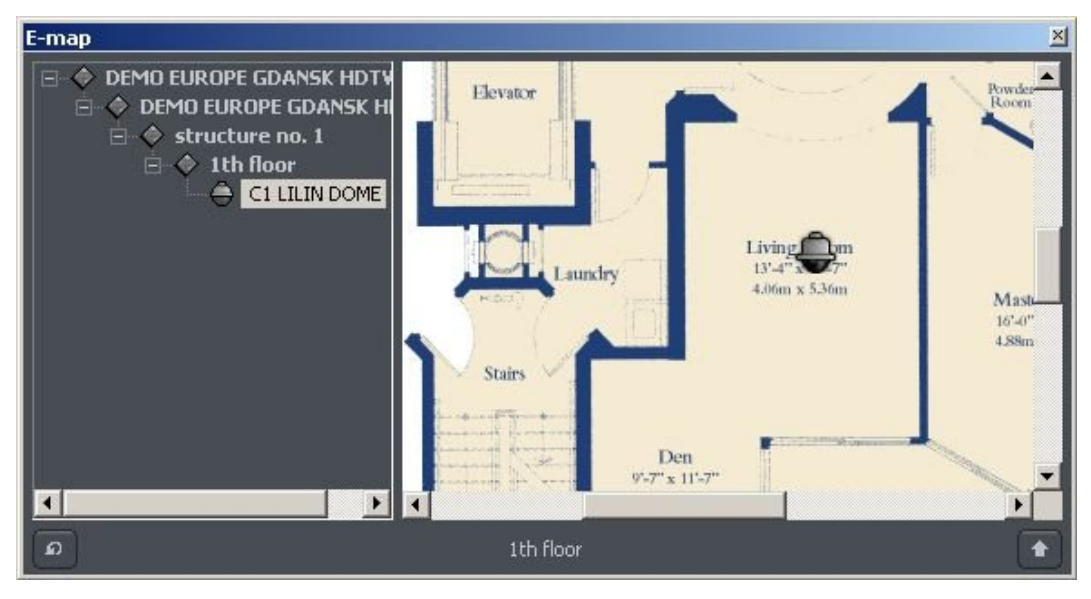

*Abbildung 13: E-Karte*

## **3.5 SYNOPTISCHE TABELLE**

Das Werkzeug, welches die Netzwerkstätigkeit von ausgewählten VDR-S Servern überprüft (siehe Kapitel **Adressbuch**). Die optimale synoptische Tabelle wird unten gezeigt.

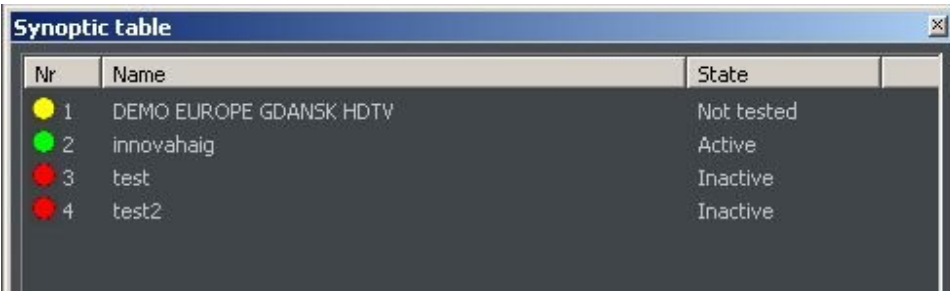

*Abbildung 14: synoptische Tabelle*

## **4. PROGRAMMEINSTELLUNGEN**

In diesem Kapitel werden die Konfigurations-Optionen der VDR-S System-Client-Anwendung beschrieben. Schenken Sie bitte Ihre Aufmerksamkeit dem Unterkapitel Kamerakonfiguration und den Archivspeicher Einstellungen.

## **4.1 KAMERA UND BEWEGUNG**

Dieses Fenster enthält Optionen bezüglich der angezeigten Bildqualität und der Video-Streams.

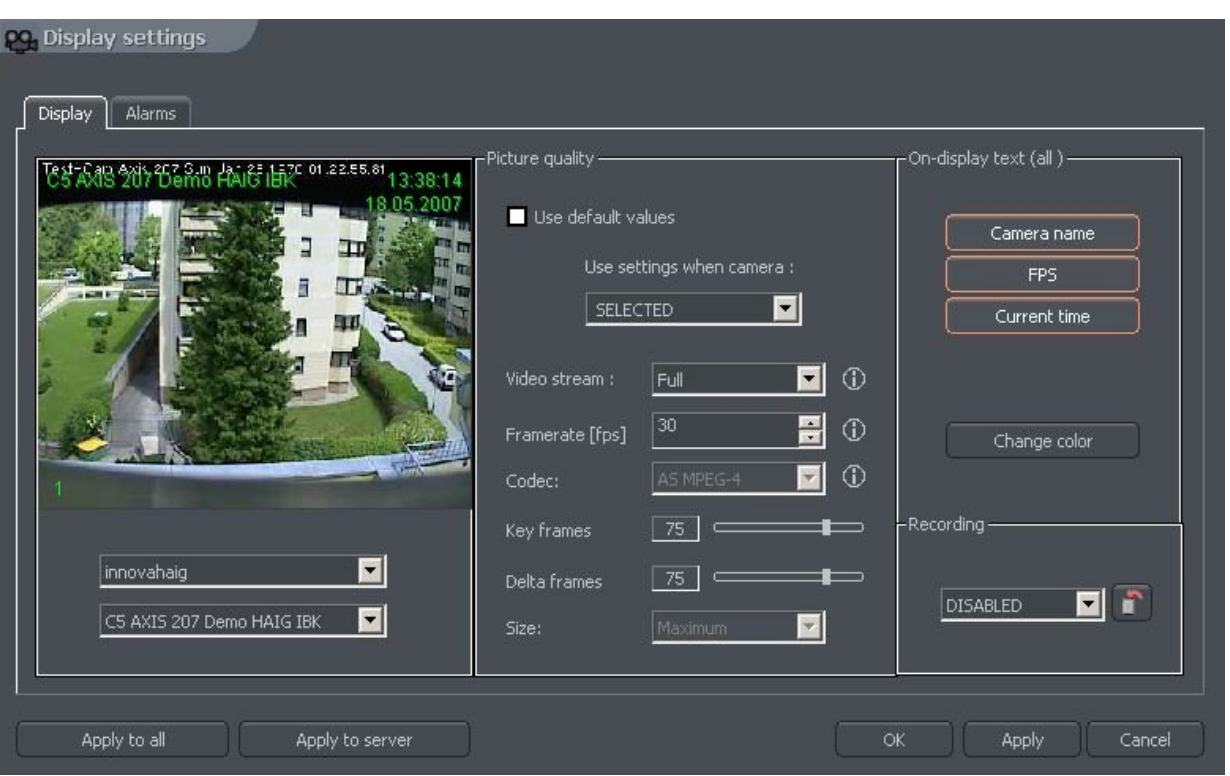

*Abbildung 15: Kamera und Bewegung - Anzeigeordner*

#### Das Verzeichnis unten beschreibt besondere Felder **des Anzeige-**Ordners:

ab, wie viel Bewegung am Bildschirm erfolgt.

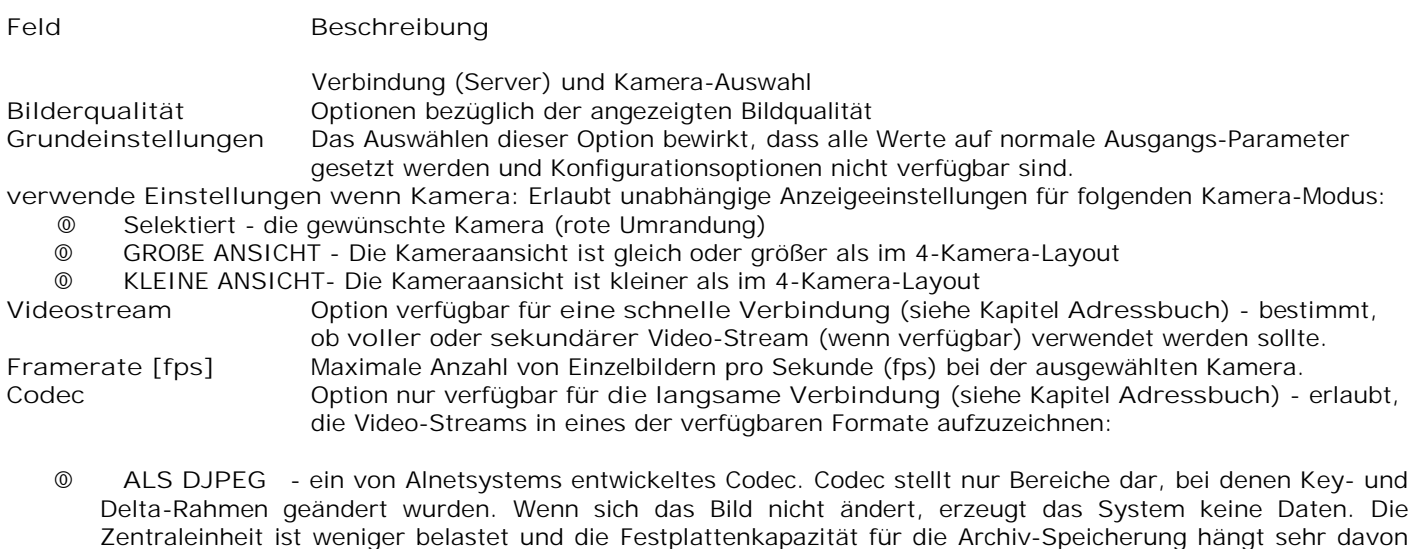

- **ALS MPEG-4** Die Verschlüsselung und Entzifferung benötigt sehr viel CPU Leistung und benötigt Keyund Delta-Rahmen. Delta ist ein normaler, voller Rahmen. Es wird der Unterschied zwischen vorherigem und gegenwärtigem Rahmen berechnet. Daher werden sehr große Datenmengen erzeugt, auch wenn es keine Änderungen im Bild gibt (aber weniger, wenn die Änderungen groß sind). Dies garantiert ein hohe Bildqualität.
- **ALS M-JPEG** die einzelnen Bilder werden als JPEG-Images aufgezeichnet jedes Einzelbild ist individuell codiert (jedes Bild ist ein Schlüsselrahmen). Es erfordert daher sehr viel Festplattenkapazität, gibt aber gute Bildqualität und erfordert durchschnittliche CPU-Leistung. Die Menge der generierten Daten hängt NICHT von der Menge der Bewegungen am Bildschirm ab

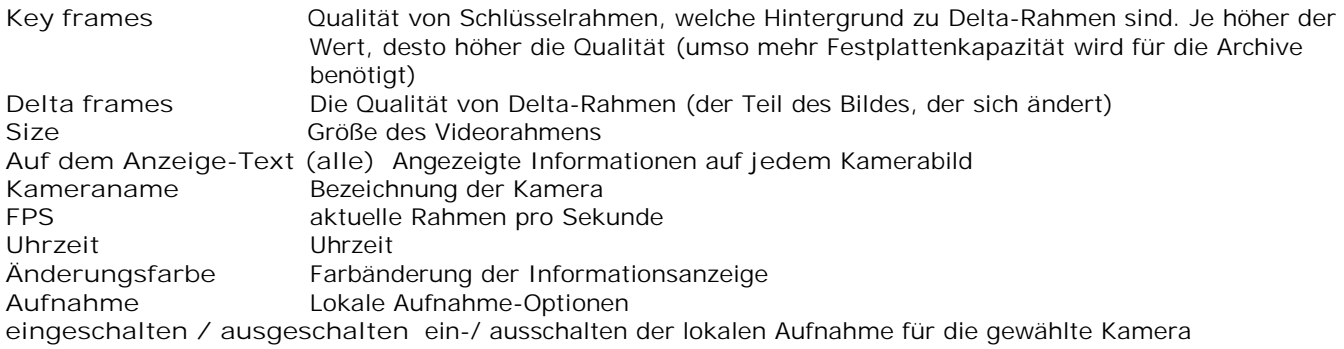

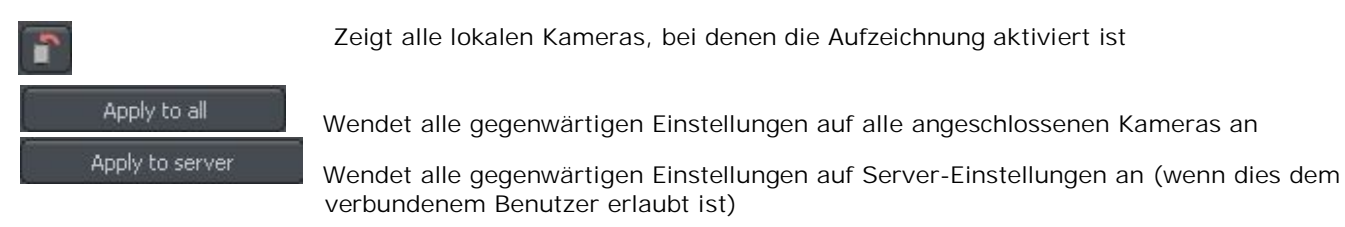

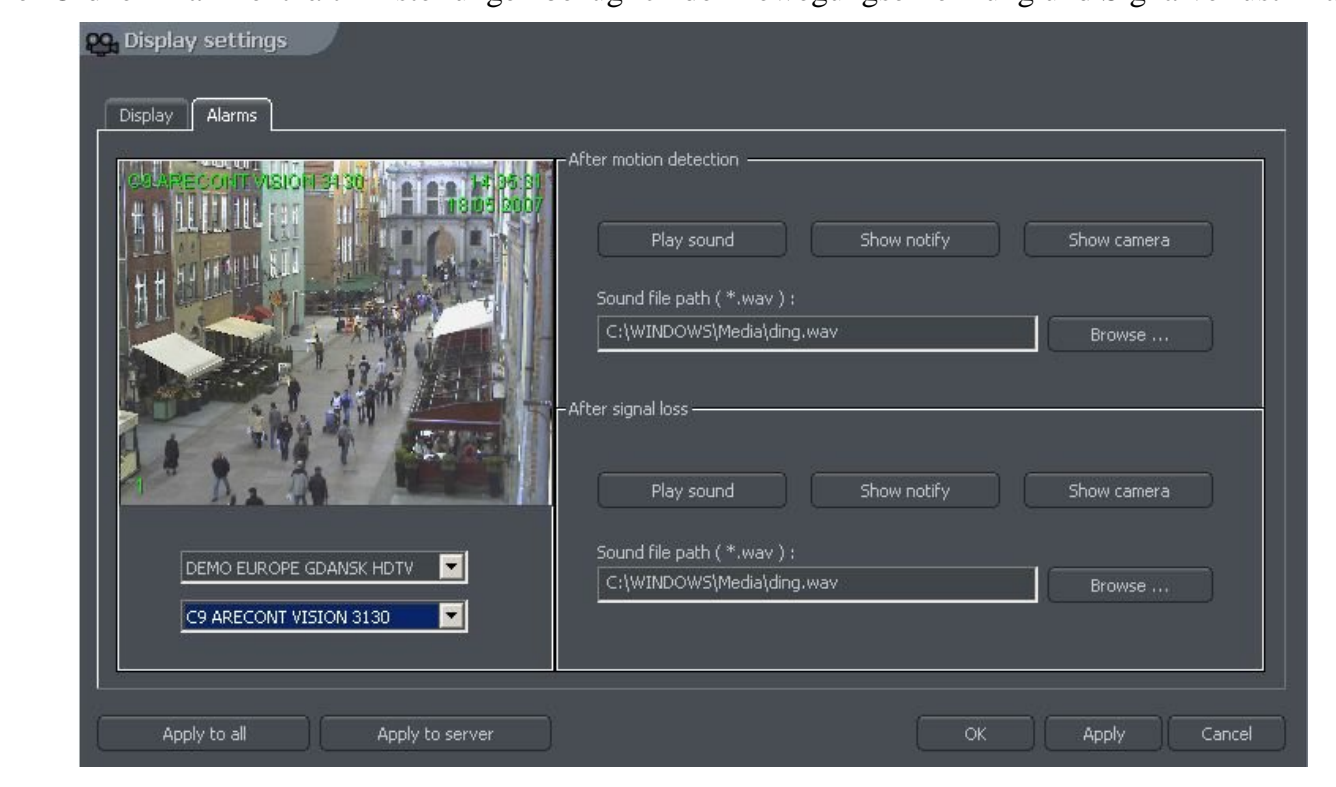

Der Ordner Alarm enthält Einstellungen bezüglich der Bewegungserkennung und Signalverlust-Alarm.

*Abbildung 16: Kamera und Bewegung - Ordner Alarm*

Die Beschreibung der verfügbaren Optionen wird im Verzeichniss unten gezeigt:

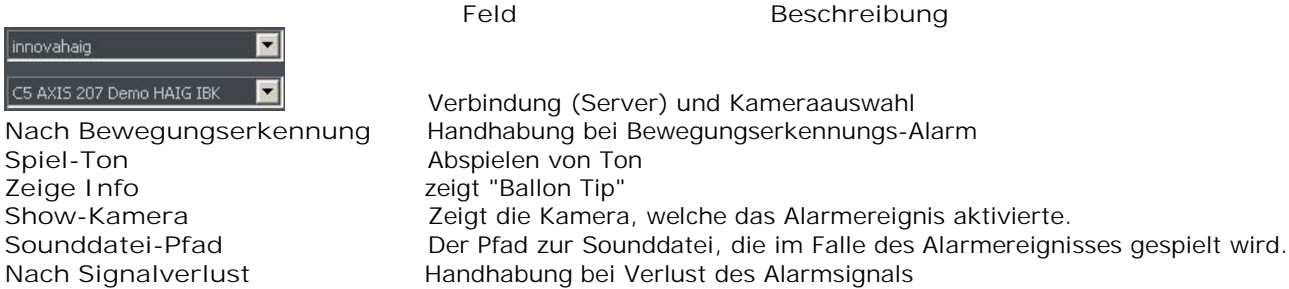

 *Optionen sind die selben wie oben beschrieben*

## **4.1 DISKARCHIV**

Für die korrekte Arbeit der lokalen Aufzeichnung ist es notwendig, das Archiv zu konfigurieren damit überhaupt der benötigte Speicherplatz zur Verfügung gestellt wird, um Kamerabilder und Ton speichern zu können. Je mehr Speicherplatz geschaffen wird, desto mehr Archiv-Aufnahmen können gespeichert werden. Um auf die Archiv-Konfiguration zuzugreifen, wählen Sie aus dem Menü **Settings**  den Ordner **Archiv** aus.

ACHTUNG: Nach Anwahl von **Archiv** wird eine Information über das Schliessen der Anwendung angezeigt. Im Falle **jeder** Archiv-Korrektur (besonders mit einer entfernten und aktiven Server-Verbindung mit eingeschaltener Aufzeichnung) ist es **unbedingt** empfehlenswert, die Anwendung zu schließen (wähle **'Yes** in der beschriebenen Informationen).

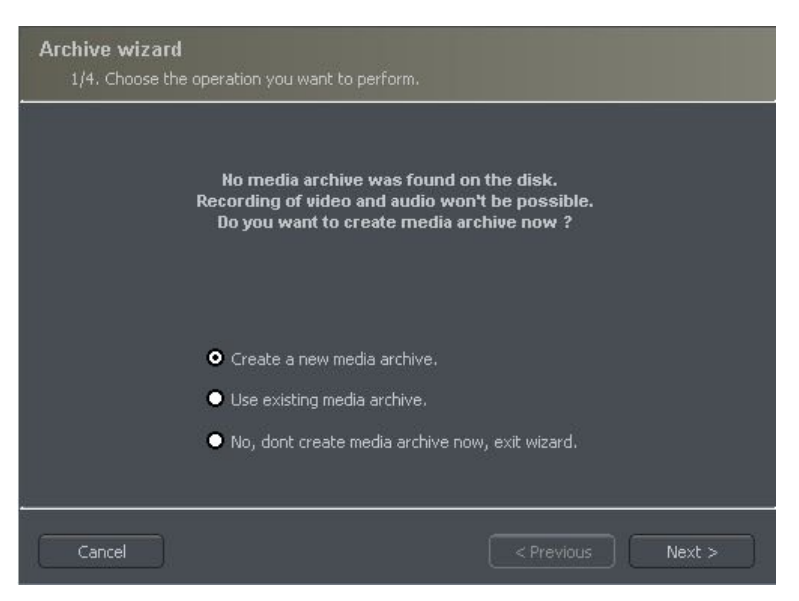

*Abbildung 17: Archiverstellung*

#### Das erste Fenster in der Konfiguration Archiverstellung bietet 3 Optionen:

**Neues Archiv - erzeugen eines neuen Archivs**

**Verwende bestehendes Archiv - Konfiguration des vorhandenen Archivs**

**Nein, Media Archiv jetzt nicht erstellen, schließen des Wizard - Schließen des Wizard ohne Erstellung eines Archivs**

Als Nächstes muss definiert werden, wie das Archiv beschaffen sein soll. Mit der Wahl von **"Archiverstellung, welche vorbestimmten Speicherplatz verwendet"** wird die vom Benutzer bereits festgelegte Größe des vordefinierten Speicherplatzes genutzt. In der anderen Variante wird das Archiv zunehmend "aufgebaut", das bedeutet, dass das Archiv während der Datenaufnahme laufend größer wird, bis es den gesamten Speicherplatz der ausgewählten Teilung füllt.

ACHTUNG: Nach Füllung des zugeteilten Speicherplatzes setzt das VDR-S System fort, das heißt, dass die "ältesten" Aufzeichnungen des Archivs nach und nach wieder mit neuen Aufzeichnungen überschrieben werden (sogenannter "Ringspeicher").

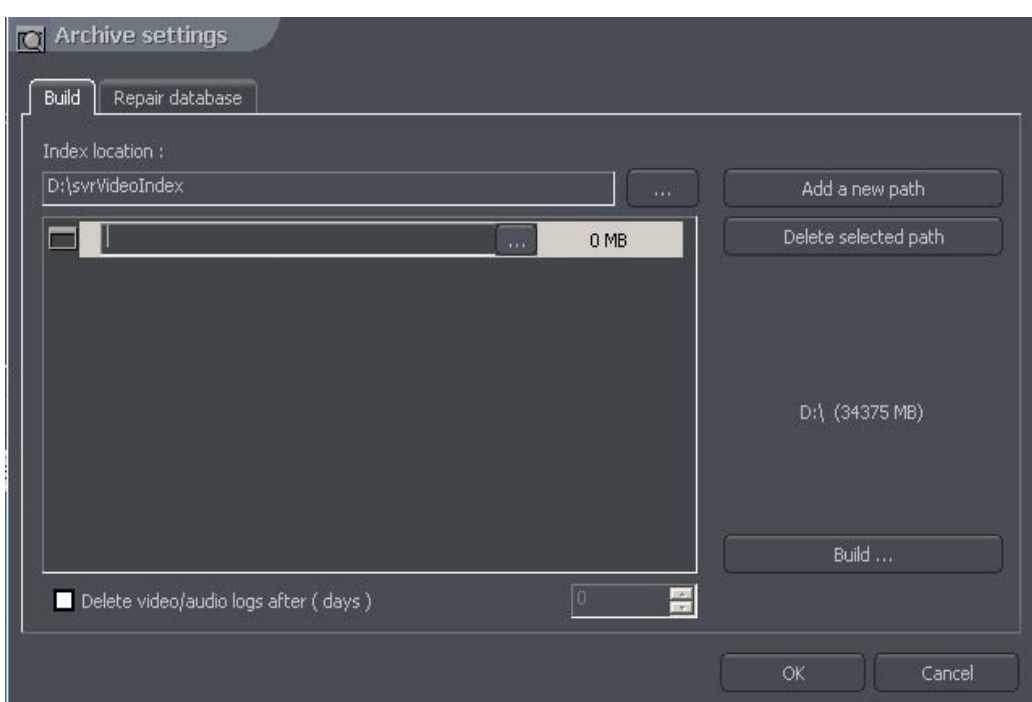

Anschließend wird der Speicherort der Archiv-Datei definiert und festgelegt:

*Abbildung 18: Archiverstellung - Pfad-Festlegung*

- 1. **Index-Ordner-Pfad** dieser Ordner enthält Information über die gespeicherten Archive das muss an erster Stelle festgelegt werden.
- 2. **Archiv-Ordner-Pfad** es wird in festgelegten Archiven-Ordnern gespeichert. Zur selben Zeit ist die Festlegung von weiteren Archiven möglich.
- 3. **Größe des Archivs** festgelegte Größe eines Archiv-Ordners Ändern der Größe ist durch Doppelklick auf den numerischen Wert möglich.

ACHTUNG:

- 1. Obige Option ist nur verfügbar, wenn das Archiv mit vorbestimmtem Speicherplatz erzeugt wurde (siehe auch Abb. 10). Beim Archiv mit steigendem Speicherplatz ist diese Option nicht verfügbar.
- 2. Minimaler Speicherplatz **kann nicht niedriger sein als:**

#### *Anzahl von angeschlossenen Kameras] x 32 Mb*

- Speicherplatz unter diesem Wert kann eine Aufzeichnungs-Funktionsstörungen verursachen.
- 4. **Hinzufügen eines Pfades zum archivieren** erlaubt weitere Pfade zum archivieren hinzuzufügen
- 5. **Löschen Archiv-Pfad** löscht den gewählten Archiv-Pfad
- 6. **Anzeige der verfügbaren Archivgröße** auf der gewählten Festplattenpartition
- 7. **Erzeugen eines Archivs** nach der Definition von Index-Pfad und Archiv benutzt diese Option das Archiv um Aufnahmen zu speichern
- 8. **Löschen von Aufnahmen** älter als die vordefinierte Anzahl von Tagen

Mit Klick auf **OK** nach Definition der Pfade für Index und Archiv ist das System bereit für den nächsten Schritt der Archiv-Konfiguration:

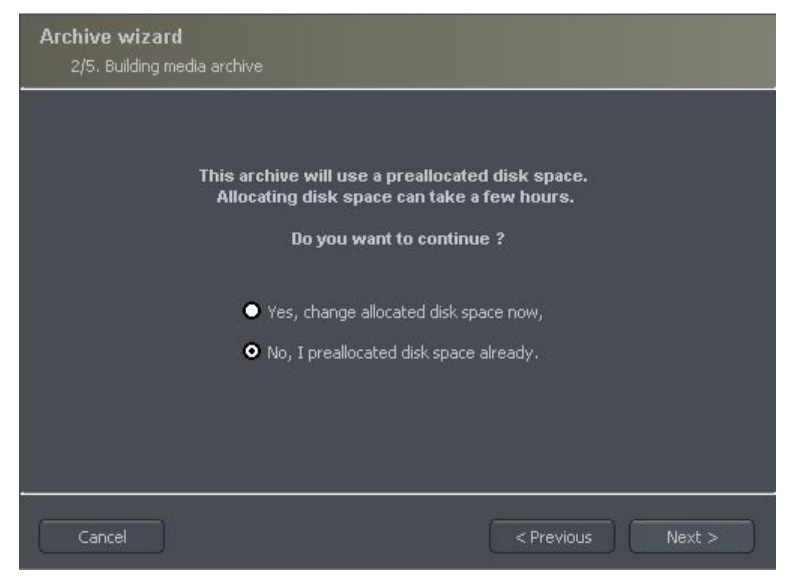

*Abbildung 19: Erstellen des Archivs*

- 1. **Ja, wechseln des vorbestimmten Speicherplatzes** diese Option sollte überprüft werden, wenn ein neues Archiv oder ein neuer Pfad für die Datenspeicherung erstellt wird. Nach Auswahl dieser Option wird der folgende Schritt der Konfiguration gezeigt (siehe Abb.20)
- 2. **Nein, ich benutze bereits vorbestimmten Speicherplatz**  diese Option muss ausgewählt werden, wenn der Pfad des vorhandenen Archivs hinzugefügt oder der Archiv-Pfad gelöscht wurde.

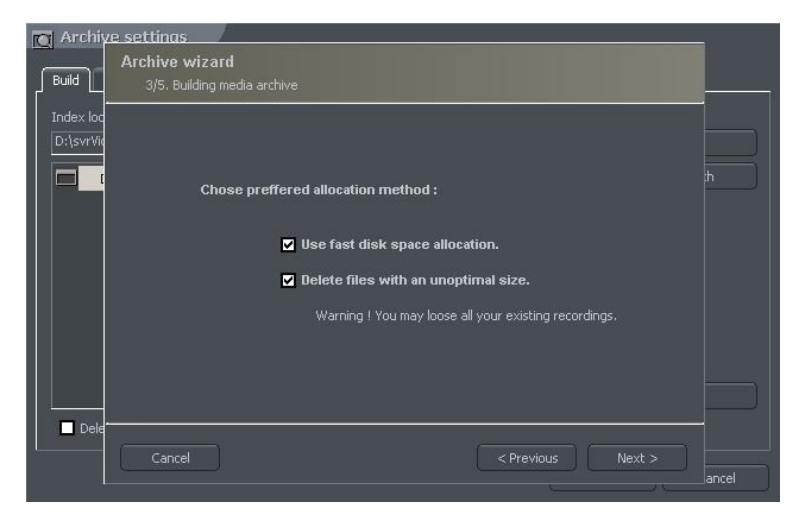

*Abbildung 20: Erstellen des Archivs*

**Verwende schnelle Speicherplatz-Zuordnung-** schnelle Zuordnung des Speicherplatzes - Es geht beträchtlich schneller als mit dem Standard. Dennoch kann es eine Fragmentierung (Teilung) der Archiv-Dateien verursachen.

> **Löschen von Dateien mit nicht optimalen Größe - Archiv-Dateien, die keine optimale Größe haben, werden gelöscht (z. Bsp. wenn bestehende Archive hinzugefügt werden, die als "zunehmend" also nicht pre-allocated konfiguriert wurden)**

#### **Damit ist das Kapitel für die Erstellung von Archiven beendet.**

## **4.2 DOME-KONTROLLE**

Das VDR-S System erlaubt die Kontrolle von analogen Dome-Kameras (in Verbindung mit einer ConExt Erweiterungs-Karte) und bei Digitalkameras über das TCP/IP-Protokoll. Diese einzigartige Funktion bietet außerdem die Möglichkeit, neue Protokolle hinzuzufügen und bereits durchgeführte Protokolle zu editieren. Geräte, die dazu verwendet werden um Dome-Kameras anzusteuern sind z. Bsp.: Tastatur, Maus, Dome-Bedienpanels auf der Applikationsebene, Steuerknüppel, Bedienkonsolen über USB oder auch MIDI/Gameport (in älteren Soundkarten verwendet).

### *4.2.1 EINSTELLUNGEN*

| <b>Joystick</b> |                |                                                     |           |                                      |  |
|-----------------|----------------|-----------------------------------------------------|-----------|--------------------------------------|--|
|                 |                |                                                     |           |                                      |  |
| Dead zone       |                |                                                     |           |                                      |  |
|                 |                |                                                     |           |                                      |  |
|                 |                |                                                     |           |                                      |  |
| -Settings       |                |                                                     |           |                                      |  |
|                 | Keyboard       | <b>Joystick</b><br>Mouse                            |           |                                      |  |
|                 |                |                                                     |           |                                      |  |
|                 |                |                                                     |           |                                      |  |
|                 | Id             | Dome command                                        | Parameter | $\blacktriangle$<br><b>Action</b>    |  |
|                 | 1              | Recall position<br>Position number $<$ 0 ; 15 > :   | 0,0       | F1                                   |  |
|                 | $\overline{2}$ | Recall position<br>Position number $< 0$ ; 15 > :   | 1.0       | F <sub>2</sub>                       |  |
|                 | $\overline{3}$ | Recall position<br>Position number $< 0$ ; 15 > :   | 2.0       | F3                                   |  |
|                 |                |                                                     |           |                                      |  |
|                 | $\overline{4}$ | Recall position<br>Position number $< 0$ ; 15 > :   | 3.0       | F4                                   |  |
|                 | 5              | Position number $< 0$ ; 15 > :<br>Recall position   | 4.0       | F <sub>5</sub>                       |  |
|                 | 6              | Recall position<br>Position number $< 0$ ; 15 > :   | 5.0       | F6                                   |  |
|                 | 7              | Recall position<br>Position number $< 0$ ; 15 $>$ : | 6.0       | F <sub>7</sub>                       |  |
|                 | 8              | Recall position<br>Position number $< 0$ ; 15 > :   | 7.0       | F <sub>8</sub>                       |  |
|                 | 9              | Position number $< 0$ ; 15 > :<br>Recall position   | 8.0       | F <sub>9</sub>                       |  |
|                 | 10             | Recall position<br>Position number $< 0$ ; 15 > :   | 9,0       | F10                                  |  |
|                 | 11             | Save position<br>Position number $< 0$ ; 15 > :     | 0.0       | $Shift + F1$                         |  |
|                 | 12             | Save position<br>Position number $< 0$ ; 15 > :     | 1.0       | $Shift + F2$<br>$\blacktriangledown$ |  |
|                 |                |                                                     |           |                                      |  |
|                 |                | Add new<br><b>Delete</b>                            |           |                                      |  |
|                 |                |                                                     |           |                                      |  |

*Abbildung 21: Dome-Kamera -Einstellungen*

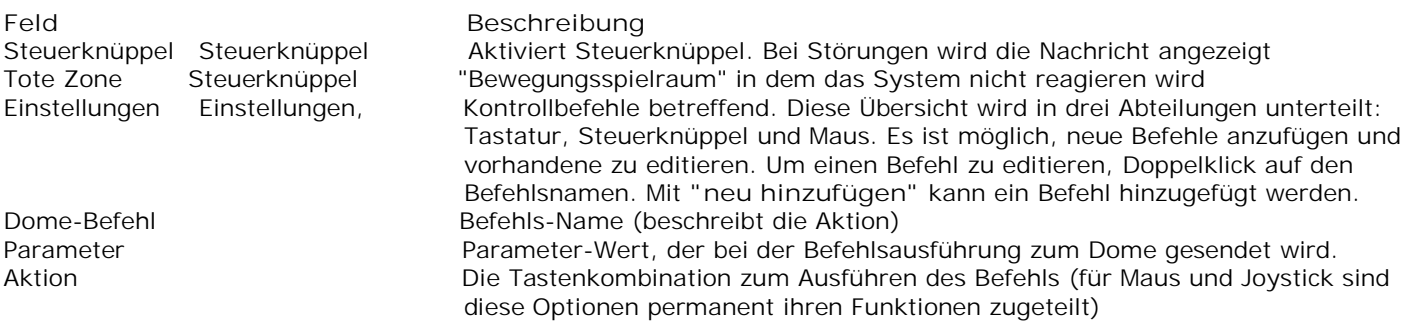

## **4.2 ALARM-EINGÄNGE**

Diese Funktion dient zur Konfiguration des Programms auf die Alarm-Eingänge der angeschlossenen VDR-S Server.

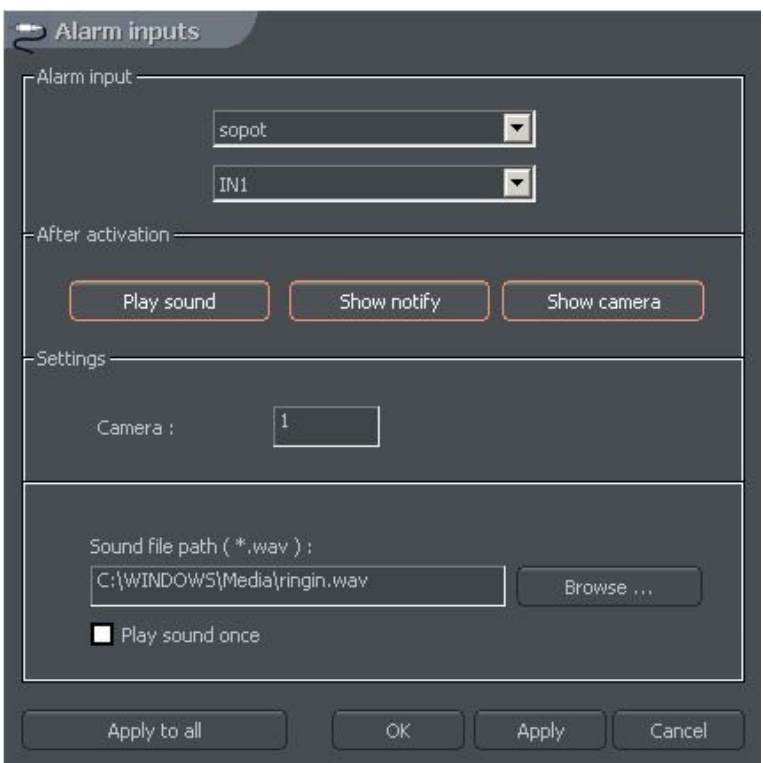

*Abbildung 22: Einstellungen der Alarm-Eingänge*

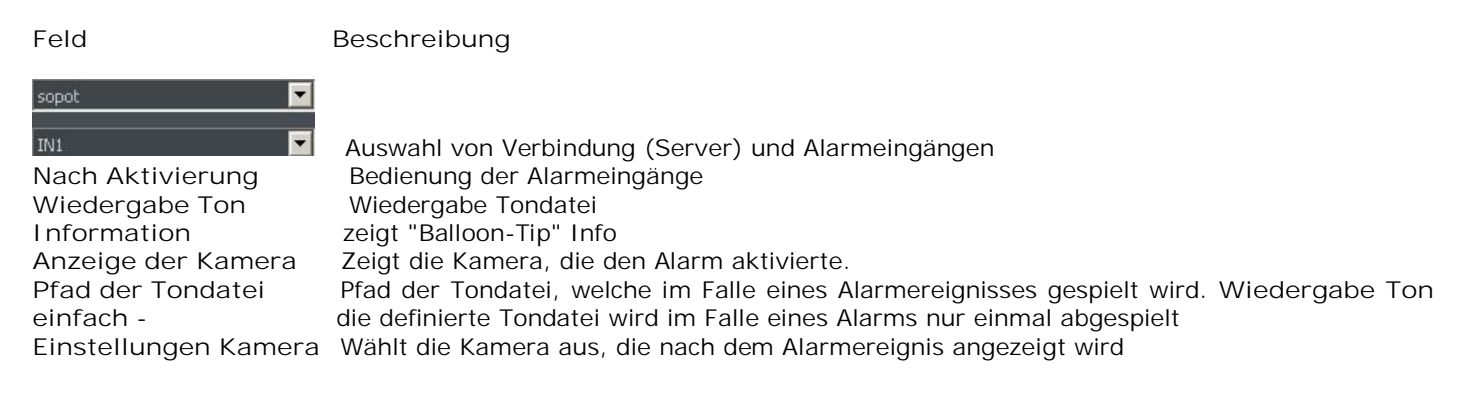

## **4.2 SERVER-EREIGNIS-EINSTELLUNGEN**

Diese Funktion erlaubt die Client-Anwendung so zu konfigurieren, um die auf dem Server selektierten TCP-Ports abzusuchen (falls der Server konfiguriert ist, um Ereignisse an den Client zu senden).

#### *Abbildung 23: Einstellungen Server-Ereignis*

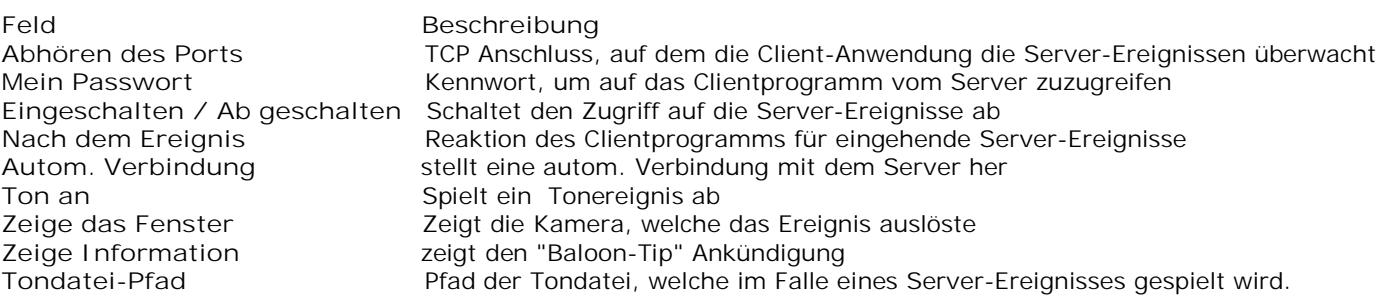

## **4.2 PROGRAMM-EINSTELLUNGEN**

Optionen bezüglich der Clientprogramm-Konfiguration- es sind 3 Ordner verfügbar:

- **Generell**
- **Fotos**
- **Einstellungen**

### *4.2.1 GENERELL*

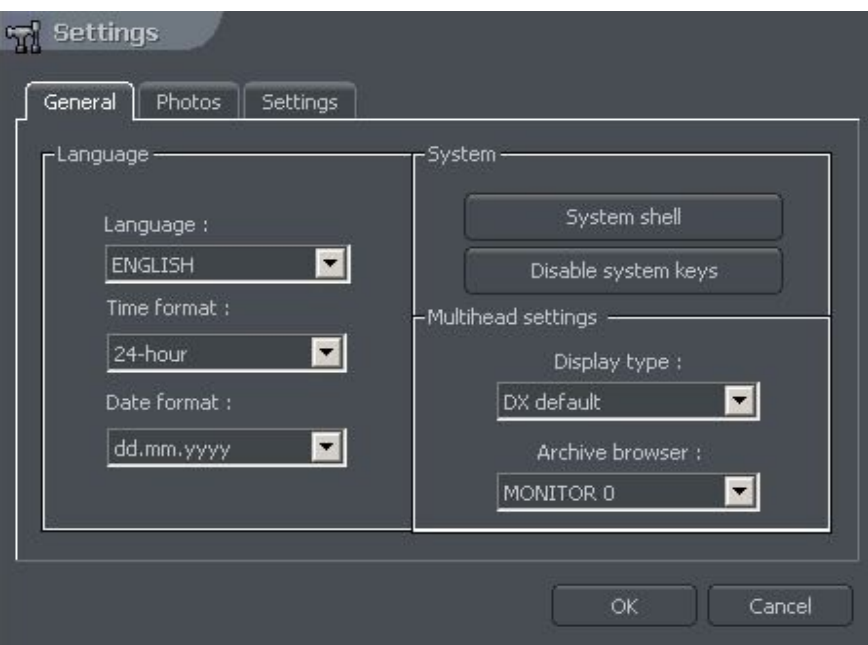

*Abbildung 24: Programm-Einstellungen - Allgemeiner Ordner*

Feld Beschreibung **Sprache** Sprachauswahl für das Programm **Zeitanzeigeformat** Zeit-Anzeigeformat - 12/24 Stunde **Datumsformat** Datum-Anzeigeformat - dd - Tag, Mm - Monat, yyyy - Jahr **System shell** Programm arbeitet abgekapselt als System shell (**O**peratin**S**ystem-Funktionen sind nicht verfügbar) **Systemschlüssel ausschalten** Systemschlüssel (z.B [Winkey], CTRL+Esc, CRTL+ALT+DEL) sind nicht verfügbar **Mehrfacheinstellungen Anzeigeschrift** DirectX-Modus wird zur Anzeige der Image verwendet **Archiv-Browser** Mehrfachmonitor-System - erlaubt, den gewünschten Monitor für das Archiv- Browserfenster anzusuchen

## *4.2.2 FOTOS*

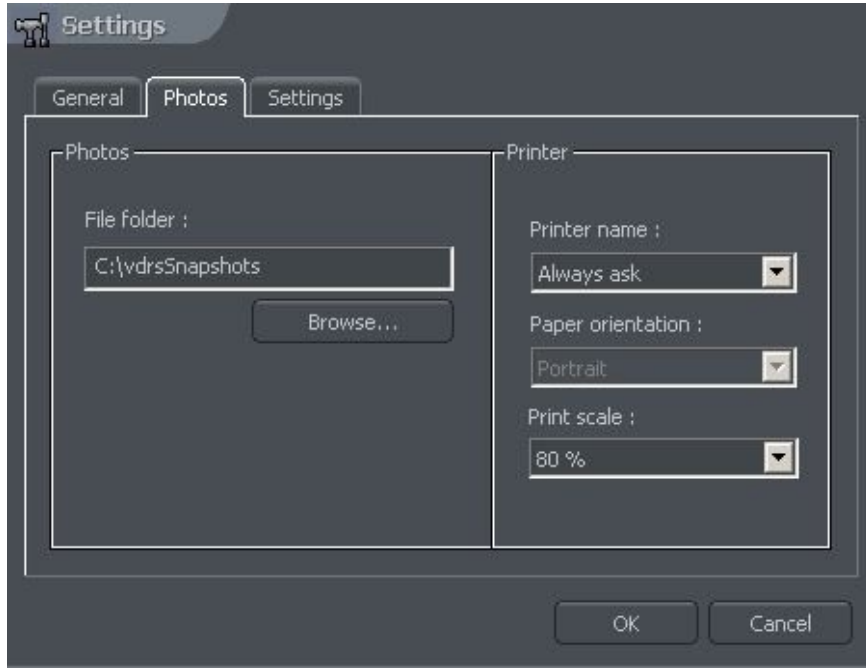

*Abbildung 25: Programm-Einstellungen - Foto-Ordner*

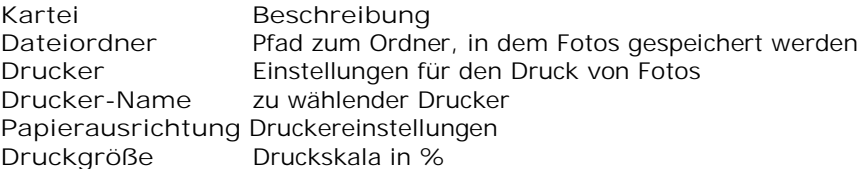

## *4.2.2 EINSTELLUNGEN*

**Schützen mit Kennwort** - einschalten dieser Option ermöglicht, die Programm-Einstellungen mit Kennwort zu schützen.

## **4.3 E-KARTE-EDITOR**

E-Karte ist ein Werkzeug mit dem grafische Pläne von Kameras, Schaltern und Alarmeingängen erstellt werden können. Zusätzlich ist es möglich, damit Schalter zu aktivieren, die Anzeige von Alarmeingängen, Kameras und Tonkanälen zu kontrollieren. Grafikdateien (.jpg .gif .png) können als E-Karte-Hintergrund verwendet werden. Auf den E-Karte-Editor kann vom Menüpanel aus zugegriffen werden:

**Konfiguration -> E-Karte-Editor**

ACHTUNG: Zum entwerfen / editieren der eigene E-Karte bitte folgende Option beachten: Es muss dazu "Editieren Sie KEINE Karten. Laden Sie E-Karten vom Server" DEAKTIVIERT sein.

Die Abbildung auf folgender Seite zeigt ein Beispiel des E-Karte-Editors mit bereits platzierten Indikatoren.

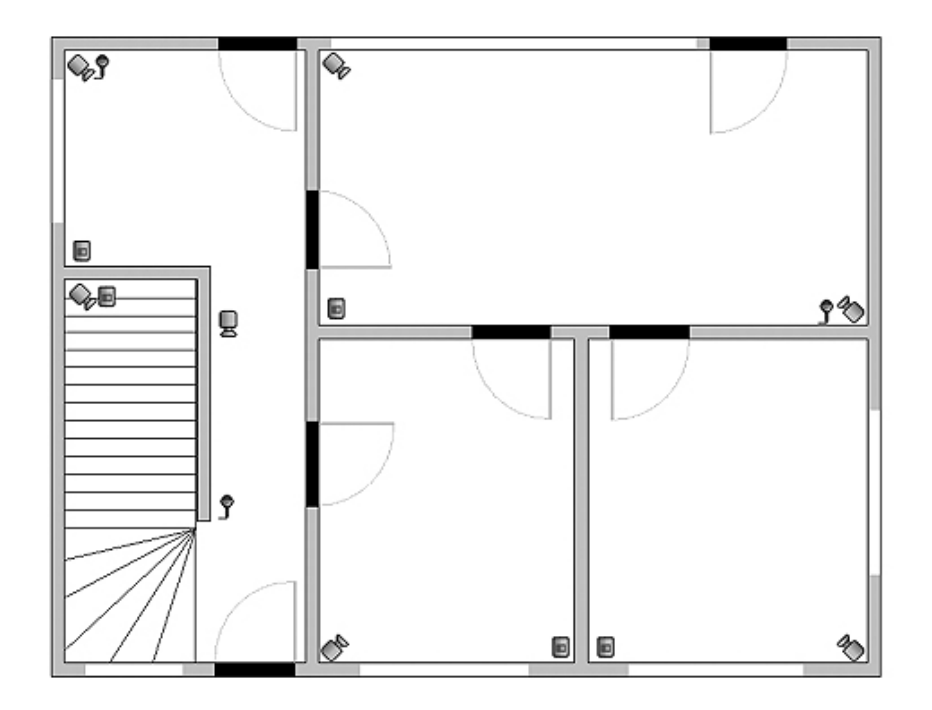

Im Hauptbereich gibt es ein Raumdiagramm mit dargestellten Kameras, digitalen Ein- und Ausgaben sowie Tonkanälen. Mit Klick der rechten Maustaste können auf der Karte Name und

Bildhintergrund des gegenwärtigen Levels geändert oder ein neuer Level (Menü Eigenschaften) hinzugefügt werden. Wird ein neuer Level hinzugefügt, muss das gewünschte Objekt aus der Liste ausgewählt werden. Wenn z. Bsp. ein Fußboden hinzugefügt werden soll, wird **Gebäude** ausgewählt, wenn Räume im 1.Obergeschoss gewünscht sind, wird **1.Obergeschoss** ausgewählt.

An der linken, oberen Ecke des Panels ist ein Verzeichnis in Baumstruktur platziert. Im Beispiel oben ist das **Gebäudeobjekt** in 2 Geschosse unterteilt. Diesen Geschossen sind unterschiedliche Objekte zugeordnet. Durch Auswählen eines der Objekte wird es im Schema angezeigt. Mit der rechten Maustaste wird ein Context-Menü geöffnet:

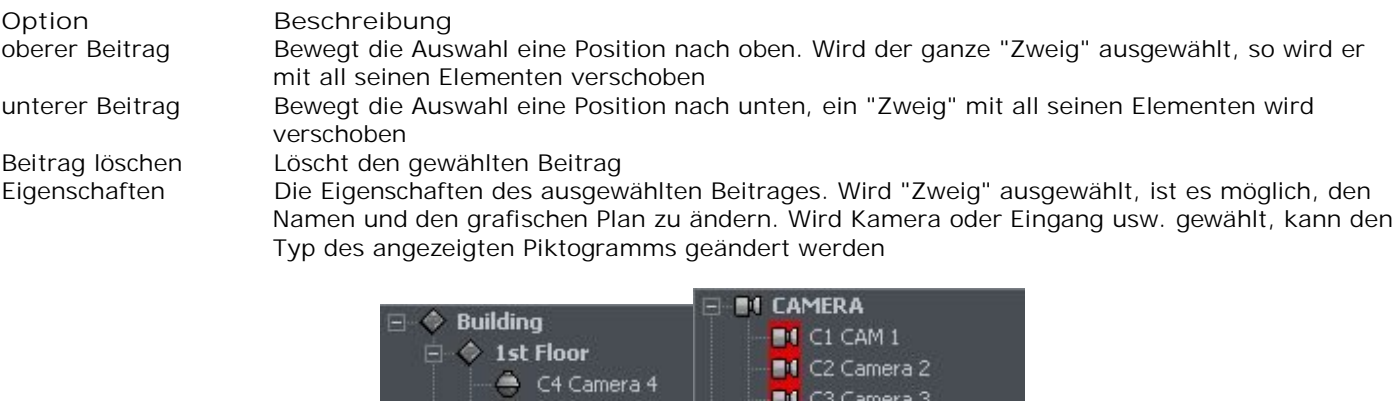

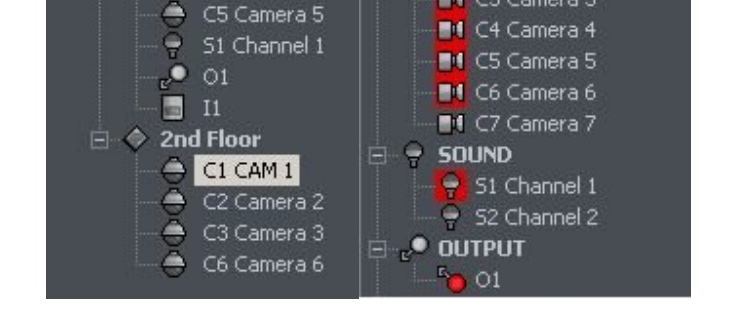

Unter dem "Baum"-Diagramm wird eine Liste der verfügbaren Geräte (Kameras, Mikrofone usw.) angezeigt. Diese Geräte können mit Hilfe der Drag&Drop Methode ganz leicht in die E-Karte eingebunden werden. Roter Hintergrund bedeutet, dass der Hinweis bereits in der Karte platziert ist.

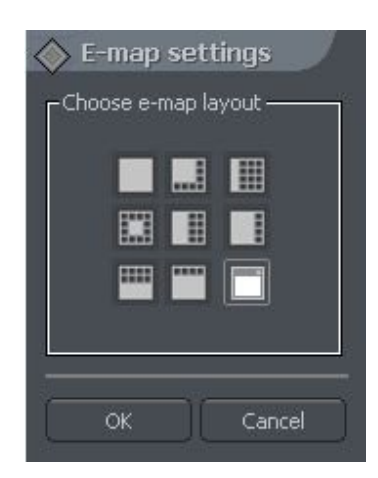

In der rechten Spitzenecke des Fenster befindet sich der **E-Karte-Layout** Button. Es werden alle verfügbaren E-Karte-Layouts zusammen mit den Kameras der Reihe nach angezeigt. Eines von neun möglichen Layouts kann gewählt werden. Die hervorgehobene (helle) Piktogramm bedeutet, dass die E-Karte in diesem speziellen Bereich angezeigt wird. Das letzte Ikone erlaubt, die E-Karte auf einem separaten Monitor anzuzeigen.

Wenn das E-Karte-Projekt beendet ist, kann es gespeichert und nach der Neuinstallation geladen werden. Dies geschieht mit den zwei Tasten in der unteren, rechten Ecke: **E-Karte importieren** und **E-Karte exportieren**.

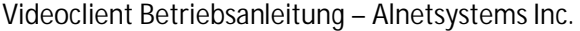

## **4.4 AUSGANGSSCHALTER**

Diese Funktion erlaubt die Wahl der Relais-Schaltertasten, welche sich auf der rechten Seitenleiste des Programms befinden und ermöglichen die gewünschte Zuweisung von Relaisschalter am VDR-S Servers.

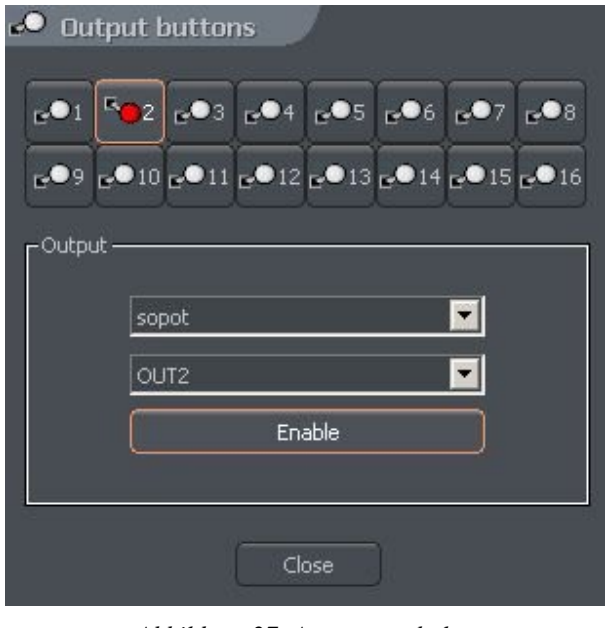

*Abbildung 27: Ausgangsschalter*

Die Konfiguration oben bedeutet, dass der Schalter als OUT2 Ausgang des sopot Servers definiert ist und wird auf der rechten Seitenleiste des Programms angezeigt.

## **4.5 EINGANGSSCHALTER**

Diese Funktion ermöglicht die Selektion der Alarmeingangsschalter, die ebenfalls auf der rechten Seitenleiste des Programms dargestellt werden und die Zuweisung der gewählten Alarmeingänge des VDR-S Servers anzeigen.

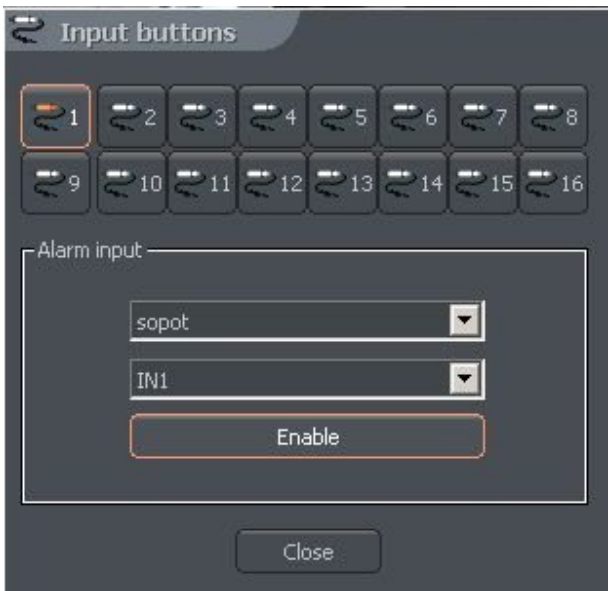

*Abbildung 28:Eingangsschalter*

Die obige Konfiguration zeigt, dass die Taste als **IN1** Eingang des Servers definiert ist und wird auf der rechten Seitenleiste des Programms angezeigt.

## **4.6 SPEICHERN SIE EINSTELLUNGEN**

Die Funktion speichert die aktuelle Programm-Konfiguration. Es wird dringend empfohlen, sofort nach jeder Konfigurationsänderung eine Sicherung vorzunehmen..

## **4.7 HILFE**

Über ... - enthält Information über den Soft-Ware-Hersteller und der Programm-Version.

Falls Sie weitere Fragen haben, zögern Sie bitte nicht uns zu kontaktieren / If You have any questions, do not hesitate to contact us.

Kontakt auf Deutsch:

TECHNISCHES SUPPORT:

Dipl. Ing. Lukasz Ubranowicz Tel. (+48 58) 741 59 87 Tel. (+48 58) 735 65 42 E-Mail: [lu@alnetsystems.com](mailto:tj@alnetsystems.com)

Öffnungszeiten: Montag bis Freitag 9.00 bis 16.00

GMT+01:00 (Amsterdam, Berlin, Bern, Rom Stockholm, Warschau, Wien)

WEB: [www.alnetsystems.de](mailto:lu@alnetsystems.com)